# Footyweb National Registration User Guide

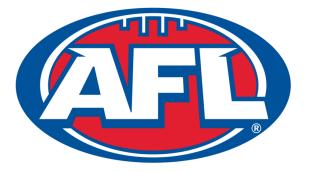

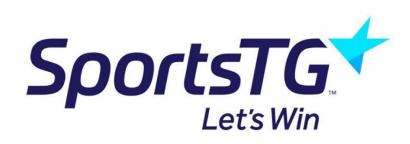

## Welcome to the 2017 Season

Welcome back to the new 2017 Season in Community Football!

There are some exciting new changes to the Footyweb program this upcoming season which hopefully our Community League & Club Administrators will like. Some of the new changes include the following and may be explained in further detail within this user guide or alternatively on our support webpage at <u>http://support.sportstg.com</u>-

- New personalised confirmation email upon registration.
- New Female & All Abilities filter to potentially tick under the "Locator" dashboard for the national Club Finder.
- New "Team Type" field under "Details" dashboard.
- Permits for players will only now be allowed if the player has first registered to their primary community club in the current season.
- If a member selects their profile name after login, allow them to easily be able to register to any club under any member type except player.
- New member status on dashboard called "Pending Member" (in build)
- Online Payments Reconciliation Report emailed to clubs showing full breakdowns of payments for each bank deposit (in build)
- Ability to search by email in the advanced search area (in build)
- More customised one click reports (in build)

# **Footyweb National Registration User Guide**

## Contents

| How to access your Online Membership Database                                      | 5   |
|------------------------------------------------------------------------------------|-----|
| How to preview the Registration Form                                               | 6   |
| Publishing the Registration Form to your website                                   | 7   |
| How to add Custom Fields to your Registration Form                                 | 13  |
| How to Add Your Own Terms & Conditions                                             | 13  |
| How to apply to apply for a Sub-merchant Account                                   | 15  |
| How to Set Compulsory Payments                                                     | 18  |
| How to Create a New Product                                                        | 19  |
| Fields:                                                                            | 22  |
| Layout:                                                                            | 23  |
| Text Messages:                                                                     | 23  |
| Multi-Registrations and Payments Functionality                                     | 25  |
| Add a Manual Payment to a Member Record                                            | 28  |
| How to View Players Opt-In Settings                                                | 30  |
| How do members register using the new Email & Password system                      | 32  |
| How do members reset a new Password if they can't remember their previous Password | 142 |
| How to send automated Member Renewal Email or SMS                                  | 45  |
| What the Member will see when registering                                          | 47  |
| Pending Registration: How to Approve or Deny                                       | 50  |
| How to resend a Registration Email for a Transferred Player                        | 50  |
| Contacts & Locator                                                                 | 55  |
| How do I Send Communications to My Members                                         | 57  |
| The Reporting System                                                               | 61  |
| Common Financial Reports                                                           | 62  |
| Funds Received Report                                                              | 65  |
| Transactions Report                                                                | 65  |
| Useful Report Settings and Examples                                                | 66  |
| Example Report: Members with unpaid products/registration fees                     | 66  |
| Example Report: Reporting on what products a Member has purchased and paid for     | 67  |
| Online Registrations and Payments Quick Checklist                                  | 68  |

| Co-Ordinator Checklist     | 69 |
|----------------------------|----|
| Jser Stories               | 70 |
| Current Player (Automatic) | 70 |
| Current Player (Manual)    | 70 |
| New Player                 | 71 |
| Transferred Player         | 71 |
| Club Registration Workflow | 72 |

#### How to access your Online Membership Database

To access your League or Club database click on the link below:

https://membership.sportstg.com

To log in to the database you will need to have a Passport Account. You can either Sign-in to your Passport if you have an existing account or Register for a Passport Account.

| oortsTG*                                   |                                                    | Support Pas      |
|--------------------------------------------|----------------------------------------------------|------------------|
| PASSPORT                                   |                                                    |                  |
| Sign in<br>Email                           |                                                    |                  |
| Password                                   |                                                    |                  |
| Sign in<br>Or sign in with                 |                                                    | Forgot Password? |
| <b>f</b> Facebook                          | 🛩 Twitter                                          | G+ Google+       |
| Don't have an existing Passport account? F | Please register below.                             |                  |
|                                            | Privacy Policy Terms & Conditions                  |                  |
|                                            | © Copyright SportsTG Pty Ltd. All rights reserved. |                  |

If your Passport Account has been linked to your AFL Next Generation Academy database you will see the **Membership Database** link (shown below) which should allow you to then access your database.

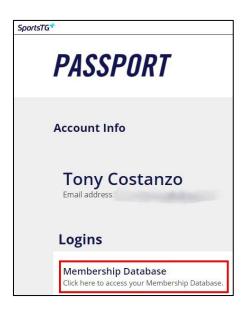

If you don't have the Membership link please contact your Association or State contact.

For any further information on Passport and getting access to your database, click here

## How to preview the Registration Form

As you are setting up the Registration Form, you should regularly preview the form to make sure it is set up and displaying as needed:

1. Hover over the **Registrations** menu and click **Registration Forms**.

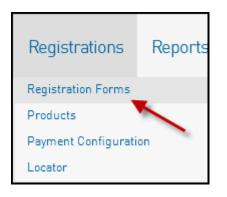

2. Click on **View** for the form you wish to view.

| Dashboard       | Members           | Comp Management | Teams | Communications | Registrations | Reports |      | Q, | ADVANCED SEA | IRCH |
|-----------------|-------------------|-----------------|-------|----------------|---------------|---------|------|----|--------------|------|
|                 |                   |                 |       |                |               |         |      |    |              |      |
| Registra        | ation For         | ms              |       |                |               |         |      |    |              |      |
| Parent Body Fo  | rms               |                 |       |                |               |         |      |    |              |      |
| National Regist | tration Form (#38 | 5056]           |       | Member to Club |               | PRIMARY | View |    | Edit         |      |
|                 |                   |                 |       |                |               |         |      |    |              |      |

- 3. You will see the registration form login screen (this is what your members will see you will need to log in with an existing member's username and password).
- 4. Leave this screen open so that when you make changes in the admin section, you can refresh the screen to view your changes live.

## Publishing the Registration Form to your website

The below refers to clubs/associations with a SPORTSTG website.

The SPORTSTG Payments Registration Form - section allows your association or club's registration form to be easily accessed through an icon and link that sits in the right-hand column of your SPORTSTG Website.

To publish your registration form on any website, you need the URL (web address) of your form. You can find it by clicking the "View" link in the Registration Forms configuration menu – the link will appear in the location bar. You can copy and paste this link on your website by following the directions below or you can also send this link to your members directly.

#### To link your form to your website:

#### Option A (Adding the form as a link on a full page)

To add your Registration Form as a Full Page on your website, log in to your SPORTSTG Standard Website.

1. Click on the Content Manager in the Manage Content section

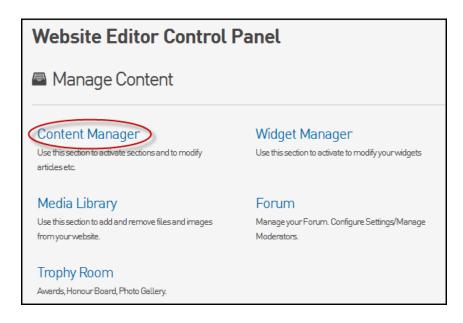

2. From the Add New Section drop down list, select Full Page and click the Add New Section button

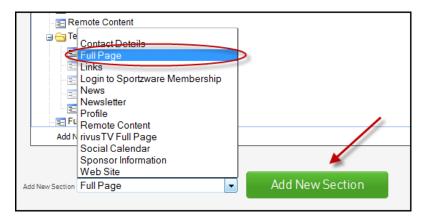

3. Right click on the section you've just created and click Edit

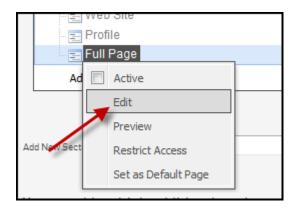

4. Enter in as much information as you like and include the link/URL for the Registration Form on the page.

| Article Text                                                                                                    |
|----------------------------------------------------------------------------------------------------|
| Paragraph       Font Family       Font Size       B       I       U       E       E       E       I       I <th< td=""></th<> |
| CLICK ON THE LINK BELOW TO REGISTER ONLINE FOR THE NEW SEASON                                                                                                    |
| https://reg.sportingpulse.com/v5/regoform.cgi?aID=14291&formID=24620                                                                                                    |
|                                                                                                    |
|                                                                                                    |
|                                                                                                    |
|                                                                                                    |
|                                                                                                    |
|                                                                                                    |
|                                                                                                    |
|                                                                                                    |
|                                                                                                    |

- 5. Click the Save button when finished
- 6. Return to the **Content Manager**, right click on the section you've created and tick the **Active** box.

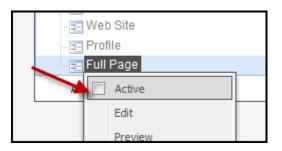

7. Your page will now display the link and any other information you've included on your website for your members to view and access the online registration form.

#### Option B (Adding the form as a widget)

To add your Registration Form to your website as a Widget, log into your SPORTSTG Standard Website.

1. From the **Website Editor Control Panel**, click on **Widget Manager**.

| Website Editor Control Panel                                                               |                                                                               |  |  |  |  |  |  |
|--------------------------------------------------------------------------------------------|-------------------------------------------------------------------------------|--|--|--|--|--|--|
| Manage Content                                                                             |                                                                               |  |  |  |  |  |  |
| Content Manager<br>Use this section to activate sections and to modify<br>articles etc.    | Widget Manager<br>Use this section to activate to modify your widgets         |  |  |  |  |  |  |
| Media Library<br>Use this section to add and remove files and images<br>from your website. | Forum<br>Manage your Forum. Configure Settings/Manage<br>Moderators.          |  |  |  |  |  |  |
| Trophy Room<br>Awards, Honour Board, Photo Gallery.                                        |                                                                               |  |  |  |  |  |  |
| 🗔 Manage Display                                                                           |                                                                               |  |  |  |  |  |  |
| Choose a Theme<br>Change the look of your site by choosing one of our                      | Colours and Fonts<br>Change the colour and fonts of different elements of the |  |  |  |  |  |  |
| existing templates.                                                                        | site.                                                                         |  |  |  |  |  |  |

2. Click on the Add New Widget drop down list, select Register Now and click on Add New Section.

|                           | Right Colu                                                                         | nn Widgets       |                                            |      |
|---------------------------|------------------------------------------------------------------------------------|------------------|--------------------------------------------|------|
| 🔤 🚍 Spoi                  | nsor Information                                                                   |                  |                                            | *    |
| = Soci                    | al Media                                                                           |                  |                                            |      |
| - 🚍 Soci                  | al Media                                                                           |                  |                                            |      |
| 😑 Majo                    | r Sponsor                                                                          |                  |                                            |      |
| = Eado                    | ler                                                                                |                  |                                            |      |
| - 🚍 Rem                   | ote Content                                                                        |                  |                                            |      |
| - 🚍 Spor                  | tingPulse Payments Registration Form                                               |                  |                                            |      |
| n 🔁 Phot                  | o Gallery                                                                          |                  |                                            | =    |
| - 🚍 Lado                  | ler                                                                                |                  |                                            |      |
| - 🚍 Soci                  | al Media                                                                           |                  |                                            |      |
| - E You                   | ube                                                                                |                  |                                            |      |
| new 🔁 New                 | s - Widget                                                                         |                  |                                            |      |
| - 🚍 Spor                  | tingPulse Payments Registration Form                                               |                  |                                            |      |
| Poll                      |                                                                                    |                  |                                            |      |
| 🔤 Poll                    |                                                                                    |                  |                                            |      |
| Poll                      |                                                                                    |                  |                                            |      |
| - 🚍 Rem                   | ote Content                                                                        |                  |                                            |      |
| Poll                      |                                                                                    |                  |                                            | -    |
| Add New Widget            | Add I                                                                              | New Section      |                                            |      |
| You can add<br>Maintenano | Ladder<br>Major Sponsor<br>News - Widget<br>Notice Board<br>Photo Gallery<br>Potil | nove existing se | ctions by clicking 'Section                |      |
| $-\epsilon$               | Register Now                                                                       |                  |                                            | -    |
|                           | Remote Content                                                                     |                  |                                            |      |
| #WA0TST                   | rivusTV Widget<br>Social Media                                                     | COMPETITION      |                                            |      |
| Maria                     | Sponsor Information                                                                |                  | Win new team uniforms for 2013!            |      |
| 10000                     | YouTube                                                                            | TERS TEAM        | Just tell us 'why your team needs new unif | orms |

3. To Edit a current Widget, right click on the Widget name and click 'Edit'.

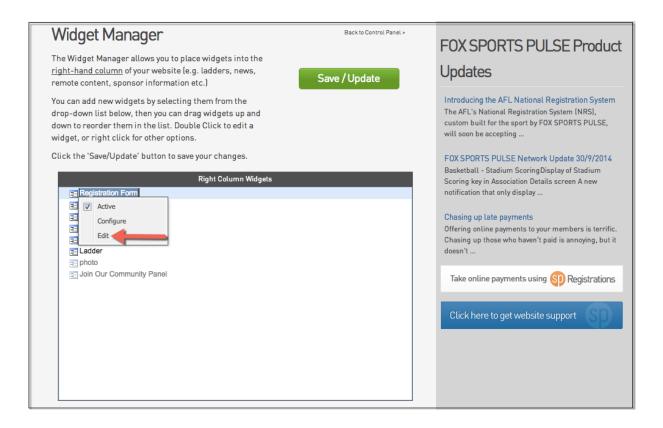

4. Copy and Paste the URL from your NRS Registration Form in to the box provided below and click 'Update'.

Note: To obtain the URL follow these simple steps:

-Within Footweb hover over Registrations and click 'Registration Forms'.

-Click 'View' next to the Registration Form you are using.

-The Registration Form will open in a new window, highlight the URL in the top bar and copy it.

🔒 https://

/v6/regoform.cgi?alD=12643&pKey=c629fb532934a940da2c6c113eb37b03&formID=

| Link Ca                   | ption                                                             |
|---------------------------|-------------------------------------------------------------------|
| Click here t              | o register or update your details                                 |
| Form N                    | umber or National Registration Form URL (If you are using a       |
| Nationa                   | I Registration Form please paste URL into box below and configure |
| the widg                  | get for National Registration Form) 💿                             |
|                           | ging.spmanager.sportingpulse.com/v6/regoform.cgi?                 |
| https://stag<br>aID=12607 | &pKey= 52175609fd5f4e3e8a001d36c&cID=37087&formID=36056           |
|                           | æpKey= 52175609fd5f4e3e8a001d36c&clD=37087&formlD=36056           |
|                           | &pKey= 52175609fd5f4e3e8a001d36c&clD=37087&formlD=36056           |

5. Return to Widget Manager by clicking '**Return to your website**' at the top of the page and complete steps 1 and 2 again. Right click on the same widget again. This time click '**Configure**'.

| Widget Manager                                                                                                    | Back to Control Panel > | FOX SPORTS PULSE Product                                                                                                    |
|----------------------------------------------------------------------------------------------------|-------------------------|----------------------------------------------------------------------------------------------------|
| The Widget Manager allows you to place widgets into the<br>right-hand column of your website (e.g. ladders, news,<br>remote content, sponsor information etc.)                                                                                                    | Save / Update           | Updates                                                                                                    |
| You can add new widgets by selecting them from the<br>drop-down list below, then you can drag widgets up and<br>down to reorder them in the list. Double Click to edit a<br>widget, or right click for other options.                                                                                                    |                         | Introducing the AFL National Registration System<br>The AFL's National Registration System (NRS),<br>custom built for the sport by FOX SPORTS PULSE,<br>will soon be accepting                                                                                                    |
| Click the 'Save/Update' button to save your changes.<br>Right Column Widgets<br>Configure<br>Configure<br>Configure<br>Configure<br>Configure<br>Subtraction<br>Configure<br>Subtraction<br>Subtraction<br>Subtrac |                         | FOX SPORTS PULSE Network Update 30/9/2014         Basketbalt - Stadium Scoring Display of Stadium         Scoring key in Association Details screen A new         notification that only display         Chasing up late payments         Offering online payments to your members is terrific.         Chasing up those who haven't paid is annoying, but it doesn't         Take online payments using @Registrations         Click here to get website support |

6. Click on the box underneath 'Version' and ensure that 'National Registration Form' is highlighted. Click '**Save** Configuration'.

| T        | actionConfiguration<br>To alter the behaviour/appearance of this section choose from the options below and press the<br>Save' button. | FOX SPORTS PULSE Product                                                                                                    |
|----------|----------------------------------------------------------------------------------------------------|----------------------------------------------------------------------------------------------------|
| D        | Display Borders on Images                                                                                                    | Updates                                                                                                    |
| C        | Yes ÷                                                                                                    | Introducing the AFL National Registration System<br>The AFL's National Registration System (NRS),<br>custom built for the sport by FOX SPORTS PULSE, |
| S        | Show form caption                                                                                                    | will soon be accepting                                                                                                    |
| CONTENT  | No ÷                                                                                                    | FOX SPORTS PULSE Network Update 30/9/2014<br>Basketball - Stadium ScoringDisplay of Stadium                                                          |
|          | Production<br>Beta<br>National Registration Form                                                                                      | Scoring key in Association Details screen A new<br>notification that only display                                                                    |
| ۵,       | Ratumai Registration Form                                                                                                    | Chasing up late payments<br>Offering online payments to your members is terrific.                                                                    |
| SETTINGS | Save Configuration                                                                                                    | Chasing up those who haven't paid is annoying, but it doesn't                                                                                        |
| Re       | teturn to 'Widget Manager'                                                                                                    | Take online payments using 🛐 Registrations                                                                                                    |
|          |                                                                                                    | Click here to get website support                                                                                                    |

7. Right click on the Register Now section and select Edit from the menu.

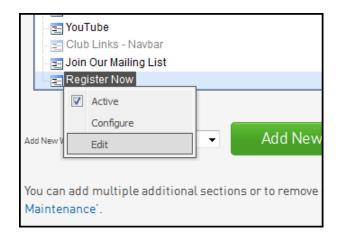

 Now that you have saved these changes you may need to activate the section. Return to the Widget Manager and Right-Click on the Register Now section. Ensure the Active box is ticked then click Save/Update

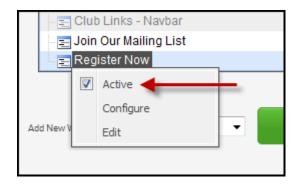

9. Return to your Homepage. You will see the **Register Now widget** appear in the Right-Hand column. If you have chosen not to Browse and Upload or Insert an Image File/Image from Gallery then the default icon will appear as per the screenshot below. When users click on this icon they will be taken to the relevant form.

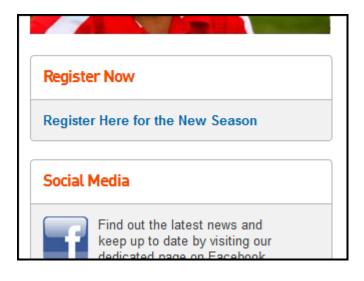

## How to add Custom Fields to your Registration Form

To add Custom fields, as a club, you will need to speak to your League and give them specifics of the field you require.

It may be that a similar field already exists in the database, and they can make it available to you (eg. "Medical Notes" instead of "Health conditions").

If not, the League will need to create/label the custom field information, and then make the custom field available.

If they have difficulty doing so, have them contact SPORTSTG support for assistance

#### How to Add Your Own Terms & Conditions

The National registration form will come with the National Terms & Conditions. You can also take the option to add your own.

1. From the dashboard menu hover over Registrations and click Registration Forms

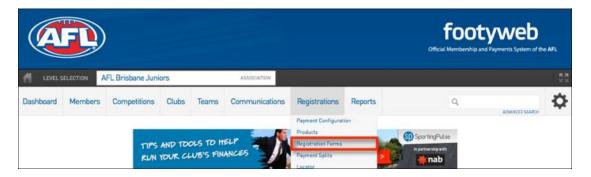

2. From the Registration Form menu click Edit on either the National Registration Form

| Dashboard                  | Members          | Comp Management | Teams | Communications | Registrations | Reports |      |
|----------------------------|------------------|-----------------|-------|----------------|---------------|---------|------|
| Registra<br>Parent Body Fo | ation For        | ms              |       |                |               |         |      |
| National Regist            | ration Form (#36 | 056]            |       | Member to Club |               | PRIMARY | View |
|                            |                  |                 |       |                |               |         |      |

3. Then click on the Messages tab

| National Registration Form (#33114) |        |        |          |          |               |  |  |  |
|-------------------------------------|--------|--------|----------|----------|---------------|--|--|--|
| Settings                            | Fields | Layout | Products | Messages | Notifications |  |  |  |

#### 4. From the next menu click on the **Full Information** tab

| Choose Type Initial Information Full Information Summary Credit Card Payment Confirmation Email |
|-------------------------------------------------------------------------------------------------|
|-------------------------------------------------------------------------------------------------|

- 5. The next step is to scroll down to the Terms & Conditions section
  - i. The first step is to add a header (optional) in the small box at the top
  - ii. Secondly, add in your Terms & Conditions into the larger box

| This is where any Terms & Conditions should be entered, the smaller of the two boxes being for an optional heade<br>The T&Cs will appear at the very bottom of the 'Full Information' page, under the product selection area. |  |  |  |  |  |  |  |
|----------------------------------------------------------------------------------------------------|--|--|--|--|--|--|--|
| 1                                                                                                    |  |  |  |  |  |  |  |
| ii                                                                                                    |  |  |  |  |  |  |  |
|                                                                                                    |  |  |  |  |  |  |  |
|                                                                                                    |  |  |  |  |  |  |  |
|                                                                                                    |  |  |  |  |  |  |  |
|                                                                                                    |  |  |  |  |  |  |  |

6. Once the fields have been completed click the SAVE button

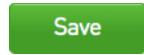

## How to apply to apply for Sub-merchant Account

This step-by-step guide will help new users through the process of signing up to become a SPORTSTG Submerchant via the NAB Bank. It's specifically designed for SPORTSTG users, and includes some advice on how to fill in the different sections of the sign-up form, and while these are generally correct for sporting clubs and associations, they should be read in conjunction with your organisation's individual requirements.

When you sign up as a SPORTSTG Sub-merchant, you are able to receive payments from your Members which will then be transferred to your nominated Bank Account via the SPORTSTG Payments system:

1. Hover over the Registrations menu and click on Payments Configuration

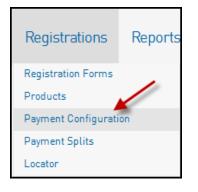

2. On the next page, select the Payments Application button

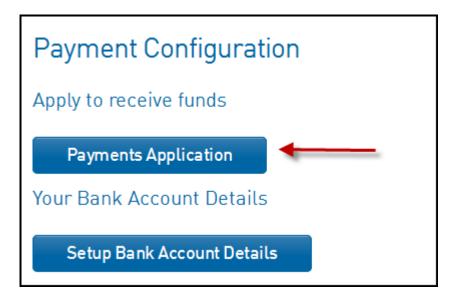

3. Fill in the details as required. It is a one page document and the fields with an asterisk next to them are required fields. Once all fields have been filled out, click the **I Agree** button.

| Payment Applicati                                                   | on                                                                                                    |
|---------------------------------------------------------------------|----------------------------------------------------------------------------------------------------|
| The person filling out this form                                    | (applicant) must be an approved applicant by the executive of the organisation. If the applicant is also one of the nominated office bearers, the information needs |
| to be repeated as such.                                             |                                                                                                    |
| As part of this application proc<br>process.                        | ess, you will need to provide a scanned copy of your organisation's bank statement. Please make sure you have this file available before beginning this             |
| Organisation Details                                                |                                                                                                    |
| Legal (Trading) Name of<br>Organisation:                            | •                                                                                                    |
| Have you previously applied for merchant                            |                                                                                                    |
| status with NAB (through<br>SportingPulse) for this<br>Legal Name?: |                                                                                                    |
| Shortened Business<br>Name:                                         | 20 characters maximum.                                                                                                    |
| Street Address 1:                                                   | This may be your club room or place where you play. It cannot be a PO Box. Nothing will be posted here.                                                             |
| Street Address 2:                                                   |                                                                                                    |
| Suburb:                                                             | East Melbourne •                                                                                                    |
| State:                                                              | • •                                                                                                    |
| Postal Code:                                                        | 3002 •                                                                                                    |
| Organisation Phone:                                                 | 03 8676 6970 •                                                                                                    |
| Is your organisation                                                |                                                                                                    |
| ACN [Australian Company                                             | If Yes then an ACN or ARBN must be supplied. 123456789                                                                                                    |
| Number):<br>ARBN (Australian<br>Registered Business                 | Used for a foreign company registered in Australia                                                                                                    |
| Number):<br>Is your organisation                                    |                                                                                                    |
| registered for GST?:<br>ABN:                                        | If Yes then an ABN must be supplied.                                                                                                    |
| What does your                                                      |                                                                                                    |
| Organisation do?:                                                   |                                                                                                    |
| If other, please list here::                                        |                                                                                                    |
| Applicant<br>Applicant Title:                                       |                                                                                                    |
|                                                                     |                                                                                                    |
| Applicant First Name:                                               | ○                                                                                                    |
| Applicant Middle Initial:                                           |                                                                                                    |
| Applicant Family Name:                                              | •                                                                                                    |
| Applicant Position:                                                 | •                                                                                                    |
| Applicant Phone:                                                    | •                                                                                                    |
| Applicant Email:                                                    | •                                                                                                    |
| Office Bearer 1                                                     |                                                                                                    |
| First Name:                                                         | John O                                                                                                    |
| Family Name:                                                        | SportingPulse O                                                                                                    |
| Position:                                                           | President O                                                                                                    |
| Phone:                                                              | 0400 000 000 •                                                                                                    |
| Email:                                                              | sportingpulse@sportingpulse.com                                                                                                    |
| Office Bearer 2                                                     |                                                                                                    |
| First Name:                                                         |                                                                                                    |
| Family Name:                                                        |                                                                                                    |
| Position:                                                           |                                                                                                    |
| Phone:                                                              |                                                                                                    |
| Email:                                                              |                                                                                                    |

4. Your details will now be passed onto SPORTSTG and you will be notified once your Sub-merchant set-up has been approved. Once approved, you now have the ability to start receiving payments.

This step-by-step guide will help new users through the process of recieving thier funds, after being set-up as a SPORTSTG Sub-merchant. The user has two options as to how they want to set-up thier account:

#### Setting up the Bank Account details

1. Hover over the **Registrations** menu, click on **Payment Configuration** and select **Setup Bank** Account Details.

| Payment Configuration      |  |
|----------------------------|--|
| Apply to receive funds     |  |
| Payments Application       |  |
| Your Bank Account Details  |  |
| Setup Bank Account Details |  |

- 2. You will then be prompted to fill in your bank account details. Ensure these are correct as they will be locked once the update button is selected. If you need to make changes, please contact SPORTSTG to have your account unlocked.
- 3. Click **Update**. The account setup is complete and monies will now be transferred into your selected bank account on a daily basis (excluding weekends).

| Bank Account       |                                                                                                    |
|--------------------|----------------------------------------------------------------------------------------------------|
|                    | ge the information in the boxes below and when you have finished press the <b>'Update'</b> button.<br>• are compulsory and must be filled in. |
| Branch Code (BSB): |                                                                                                    |
| Account Number:    |                                                                                                    |
| Account Name:      |                                                                                                    |
| Update             |                                                                                                    |

## How to Set Compulsory Payments

1. From the dashboard menu hover over Registrations and click Registration Forms

|           |         |                  |       |       |                |                    |         | footyweb           | he AFL              |
|-----------|---------|------------------|-------|-------|----------------|--------------------|---------|--------------------|---------------------|
| # LEVEL S |         | FL Brisbane Juni | ors   |       | ASSOCIATION    |                    |         |                    | <b>K X</b><br>12 12 |
| Dashboard | Members | Competitions     | Clubs | Teams | Communications | Registrations      | Reports | Q. ADVANCED SEARCH | ₽                   |
|           |         |                  |       |       |                | Payment Configurat | tion    |                    |                     |
|           |         |                  |       |       |                | Products           |         |                    |                     |
|           |         |                  |       |       |                | Registration Forms |         |                    |                     |
|           |         |                  |       |       |                | Payment Splits     |         |                    |                     |
|           |         |                  |       |       |                | Locator            |         |                    |                     |

2. Click on the Edit button next to the Primary Registration Form

| Registration Forms                         | NEW APP! NEW FEATURES | in 19 🖓 | ) 錔 |
|--------------------------------------------|-----------------------|---------|-----|
| Parent Body Forms                          |                       |         |     |
| National Registration Form - 2014 (#33109) | Member to Club        | View Ed | lit |

3. Within the Settings tab, tick the box to the right of Payment is Compulsory

| National Registrat    | ion Form - 2                                                                                                    | 2014 (#33109)     |          |          |               |  |  |  |
|-----------------------|----------------------------------------------------------------------------------------------------|-------------------|----------|----------|---------------|--|--|--|
| Settings              | Fields                                                                                                    | Layout            | Products | Messages | Notifications |  |  |  |
| Save                  |                                                                                                    |                   |          |          |               |  |  |  |
| Form Name:            | National Registra                                                                                                    | ation Form - 2014 |          |          |               |  |  |  |
| Type of Form:         |                                                                                                    |                   |          |          |               |  |  |  |
| Form Enabled          | Yes                                                                                                    |                   |          |          |               |  |  |  |
| Payment is Compulsory | ☑[This option should be set only if payments are enabled and you have merchant account set up]<br>Payments are enabled. A Merchant account has been set up. Bank Account has been verified. |                   |          |          |               |  |  |  |

4. Once you have ticked the box click **SAVE** at either the top or bottom of the page

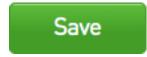

#### How to Create a New Product

Products are the items purchased by members in a member transaction. Common products include player registration/membership fees (E.g. adult membership, junior membership, and social membership), competition entry fees, and merchandise.

Typically this Pricing structure involves a flat individual fee, payable by each individual member when they register themselves to your club.

#### To get to the Products Menu:

1. Hover over the Registrations menu and click on Products

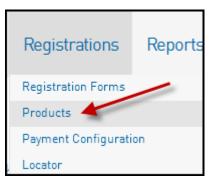

Make sure your product is clearly outlined as an Individual Member registration fee.

| Mandatory Actions Filter Availability Renewal                                   |
|---------------------------------------------------------------------------------|
|                                                                                 |
| Player Registration Fee Summer 2013                                             |
| 2013 <ul> <li>[Used in Reporting as a filter for Products purchased]</li> </ul> |
|                                                                                 |
| Summer 2013                                                                     |
|                                                                                 |
|                                                                                 |
|                                                                                 |
| [Add any information here                                                       |
|                                                                                 |
|                                                                                 |
|                                                                                 |

| Details Pricing                          | Mandatory     | Actions      | Filter          | Availability                           | Renewal                |                                 |
|------------------------------------------|---------------|--------------|-----------------|----------------------------------------|------------------------|---------------------------------|
| Pricing                                  |               |              |                 |                                        |                        |                                 |
| Tax(GST) Description:                    |               |              |                 |                                        |                        |                                 |
| Minimum System Login to<br>change price: | Select Lev    | el •         |                 |                                        |                        |                                 |
| Minimum System Login to<br>Sell Product: | Select Lev    | el •         |                 |                                        |                        |                                 |
| Price:<br>Single Pricing:                |               |              |                 | ss all registratio<br>of multiple, far | _                      | family registrations).<br>ons.) |
| Multiple Pricing:                        | First Adult   | \$ 0.00      | First           | Child \$                               | 0.00                   |                                 |
|                                          | Second Adult  | \$ 0.00      | Seco            | ond Child \$                           | 0.00                   |                                 |
|                                          | Third Adult   | \$ 0.00      | Thire           | d Child \$                             | 0.00                   |                                 |
|                                          | Subsequent Ac | dult \$ 0.00 | Subs            | equent Child \$                        | 0.00                   |                                 |
| Payment Split:                           | 100pc to CL   | UB 🔻 o (M    | /here the money | is sent to upon successf               | ul online transaction) | I                               |
| pdate                                    |               |              |                 |                                        |                        |                                 |

Make sure that the pricing is for an individual Member Registration Fee.

Fill in the relevant details (including pricing details) and click on **Update** to create the new product.

For further help on Product set up and the information contained with each of the Product Tabs click here

#### How to attach a Product to your Registration Form

To attach a Product to your Registration Form, follow the steps below.

1. Hover over the Registrations menu and click on Registration Forms.

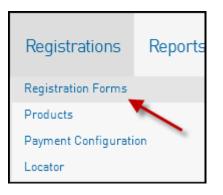

2. Click on Edit for the Registration Form you'd like to display products as shown below.

| Dashboard       | Members          | Comp Management | Teams | Communications | Registrations | Reports |      |
|-----------------|------------------|-----------------|-------|----------------|---------------|---------|------|
|                 |                  |                 |       |                |               |         |      |
| Registra        | ation For        | ms              |       |                |               |         |      |
| Parent Body Fo  | rms              |                 |       |                |               |         |      |
| National Regist | ration Form (#36 | 056)            |       | Member to Club |               | PRIMARY | View |
|                 |                  |                 |       |                |               |         |      |

- 3. Click on the **Products** button across the top
- 4. For the Products you wish to have display on your Registration Form tick the Active box

| Junio     | r Club Reg         | jistration          | (#5721)                             |                                 |              |               |
|-----------|--------------------|---------------------|-------------------------------------|---------------------------------|--------------|---------------|
| Se        | ettings            | Fields              | Layout                              | Products                        | Messages     | Notifications |
| Choose wh | ich products to ma | ke available for se | election on the registration form I | by checking the corresponding ' | Active' box. |               |
| Save      | 2                  |                     |                                     |                                 |              |               |
| Active    | Mandatory 👔        | Sequence i          | Group                               | Product Name                    |              | Price         |
|           |                    |                     | 2013 Winter Competition             | Junior Member Registration      |              | 0.10          |
|           |                    |                     | 2013 Winter Competition             | Junior Team Registration        |              | 700.00        |
|           |                    |                     | 2013 Winter Competition             | Senior Member Registration      |              | 80.00         |
|           |                    |                     | 2013 Winter Competition             | Senior Team Registration        |              | 800.00        |

To make a product(s) mandatory tick the 'Make mandatory on form' box.

## **Customising your Registration Form**

This screen (Registration Forms menu) will display any registration forms you've created and will allow you to edit/customise them.

| Dashboard                  | Members           | Comp Management | Teams | Communications | Registrations | Reports |      |
|----------------------------|-------------------|-----------------|-------|----------------|---------------|---------|------|
| Registra<br>Parent Body Fo | ation For         | ms              |       |                |               |         |      |
| National Regist            | tration Form (#36 | 5056]           |       | Member to Club |               | PRIMARY | View |
|                            |                   |                 |       |                |               |         |      |

The **Edit** menu will bring up the buttons and menus shown below.

| Settings | Fields | Layout | Products | Messages | Notifications |
|----------|--------|--------|----------|----------|---------------|
|          |        |        |          |          |               |

#### **Registration Form Options**

#### Fields:

- The screen below lists what options or 'fields' you can choose to display on your registration form
- In the below example, 'Legal First Name' (among others) is Compulsory which means the form can't be completed without filling out those fields. Some fields will locked by your league or State/National governing body.
- Editable fields will also display on the form, but they are optional to complete. Hidden fields will not display, read only fields are read only to the member.

| Junior Club Registration (#5721)          |        |           |          |             |                   |  |  |  |  |  |
|-------------------------------------------|--------|-----------|----------|-------------|-------------------|--|--|--|--|--|
| Settings Fields Layout                    | Proc   | ducts     | Messages | Notificatio | ons               |  |  |  |  |  |
| Choose the options for each Member field. |        |           |          |             |                   |  |  |  |  |  |
| Save                                      |        |           |          |             |                   |  |  |  |  |  |
| Field Name                                | Hidden | Read Only | Editable | Compulsory  | Add Only (Compuls |  |  |  |  |  |
| National Number                           | ۲      | O         |          |             |                   |  |  |  |  |  |
| Member Number                             | ۲      | O         | 0        | 0           | $\odot$           |  |  |  |  |  |
| Active in Association                     | ۲      | ©         | 0        | 0           | Ô                 |  |  |  |  |  |
| Salutation                                | ۲      | O         | O        | 0           | ©                 |  |  |  |  |  |
| Legal first name                          |        |           |          | ۲           | 0                 |  |  |  |  |  |

#### Layout:

- The **Layout** menu will allow you to alter the order of the fields on your Registration form, which you can do by clicking and dragging the specific field to where you'd like it to display, then dropping it in place.

| Junior Club Re             | egistration (#57                                                          | 721)                                                       |          |          |               |
|----------------------------|---------------------------------------------------------------------------|------------------------------------------------------------|----------|----------|---------------|
| Settings                   | Fields                                                                    | Layout                                                     | Products | Messages | Notifications |
| Extra blocks of headers or | ging them to position. The m<br>text can be added by clickir<br>EXT BLOCK | ew order is saved automatic:<br>ng the respective buttons. | ally.    |          |               |
| H-Block => pers            | onal                                                                      |                                                            |          |          |               |
| Legal first name           | - Step 1                                                                  |                                                            |          |          |               |
| Family name - St           | ep 1                                                                      |                                                            |          |          |               |
| Date of Birth - St         | ep 1                                                                      |                                                            |          |          |               |

- The **Add Text Block** and **Add Header Block** buttons will allow you to add a block of text or a heading above a particular field on your registration form. You will be able to edit and move these blocks around your form.

#### **Text Messages:**

- You can add in some further text to display at certain points of your registration form. Each of the boxes on this screen explains where your text will appear on the form
- The tabs across the top (highlighted in red on over the page) represent different stages of the Registration Form.
- The areas where text can be placed on a Registration Form will have an explanation of where the text will display ie. *This text will appear on the first page above the login section'*

| Junior Clu         | b Registratior                                                  | ı (#5721)                |               |                  |                        |               |
|--------------------|-----------------------------------------------------------------|--------------------------|---------------|------------------|------------------------|---------------|
| Settings           | Fields                                                          | Lay                      | rout          | Products         | Messages               | Notifications |
| Customise the text | that displays at various st                                     | ages of the registration | i process.    |                  |                        |               |
| Save               |                                                                 |                          |               |                  |                        |               |
| Choose Type        | Initial Information                                             | Full Information         | Summary       | Credit Card Paym | ent Confirmation Email |               |
|                    | ear on the first page above the<br>the Junior Club Regi<br>gin. | _                        | on one of the | e options        |                        |               |

The **Contacts** menu can be accessed from the dashboard screen of your database (the screen that opens up when you first access your database)

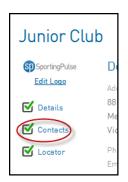

Ticking the **Registrations** box as shown below will then mean that email address will receive notifications regarding registrations.

| Board or Committee Roles |                   |              |                 |            |                  | Func               | tional F             | Respo                | nsibil   | ities                     |                           |                       |                      | $\bigcirc$    |
|--------------------------|-------------------|--------------|-----------------|------------|------------------|--------------------|----------------------|----------------------|----------|---------------------------|---------------------------|-----------------------|----------------------|---------------|
|                          |                   |              |                 |            |                  | Primary<br>Contact | Competition<br>Admin | Social<br>Activities | 0.       | Clearance<br>&<br>Permits | Sponsors &<br>Fundraising | Finance &<br>Payments | Legal &<br>Contracts | Registrations |
| Presid                   | lent              | Chris Spar   | si              |            |                  |                    |                      |                      |          |                           |                           |                       |                      |               |
| Firstname:               | Joe               | Surname:     | Bloggs          | Gender:    | None Specified 👻 | ۲                  | V                    | <b>V</b>             | <b>V</b> | V                         | <b>V</b>                  | V                     | <b>V</b>             |               |
| Email:                   | president@sportin | Mobile:      |                 |            |                  |                    |                      |                      |          |                           |                           |                       |                      | $\checkmark$  |
| Receive Club             | Offers:           | Receive Prod | duct Updates: 🗷 | Publish or | n Locator: 🔲     |                    |                      |                      |          |                           |                           |                       |                      |               |
| Vice P                   | resident          | Add new N    | lame Here       |            |                  | 0                  |                      |                      |          |                           |                           |                       |                      |               |

## **Multi-Registrations and Payments Functionality**

This system allows a single user to register multiple people and also allows you to offer registration products at different prices depending on the number of people being registered at one time, in the one transaction. This system is of particular use if your club or league wishes to offer family discounts for subsequent children or adults on their memberships.

1. To activate the multi-reg system for a registration form, go into the Registration Form section and click on **Edit** next to the form you wish to turn multi-reg on.

| Dashboard                  | Members          | Comp Management | Teams | Communications | Registrations | Reports | A ADVANCED SEARCH |
|----------------------------|------------------|-----------------|-------|----------------|---------------|---------|-------------------|
| Registra<br>Parent Body Fo | ation For        | ms              |       |                |               |         |                   |
| National Regist            | ration Form (#36 | 056]            |       | Member to Club |               | PRIMARY | View              |
|                            |                  |                 |       |                |               |         |                   |

2. In the **Settings** menu you can tick whether you want people to be able to register *Multiple Adults* and/or *Multiple Children* using this form.

| Allow multiple registration<br>(family registration process): | IMPORTANT NOTE: This will allow you to register and pay for multiple people at once. You need to check the boxes below to allow multiple adults or children (or both) to be entered using this process. |
|---------------------------------------------------------------|----------------------------------------------------------------------------------------------------|
|                                                               | Using this process, some details from the initial person's registration will be copied to the subsequent forms, and a single payment will be made<br>covering all the registrations.                    |
| $\langle$                                                     | <ul> <li>Allow multiple adults to register?</li> <li>Allow multiple children to register?</li> </ul>                                                                                                    |
| Registration Options:                                         | Allow existing members only                                                                                                    |
| Save                                                          |                                                                                                    |

3. To save these changes to the form click Save

To most effectively use this system, activate the multi-reg system for a form and then attach a <u>multiple pricing</u> product to it meaning that subsequent adults and/or children that are registered as part of the single transaction are offered a discount.

Below is what a user will see when they complete a form with multi-reg activated.

At the first screen of the registration form (shown below) they will be given the option to select how many members they wish to register (provided these options have been ticked in the **Settings** screen).

| How many people are you registering? |
|--------------------------------------|
| Adults 0 -                           |
| Children 2 🔻                         |
| CONTINUE                             |

They can then complete the form as per usual for the first person they are registering.

Once a product has been selected and the **confirm** button has been clicked the process will then take the user back to the beginning of the Registration Form where they will be able to register the second adult/child. It will display what stage of the registration process the user is up to (ie. *Registering Child 2 (of 2)* as shown over the page)

| Registering Child 2 (of 2) |                       |                           |           |
|----------------------------|-----------------------|---------------------------|-----------|
| 1 Choose Type              | 2 Initial Information | <b>3</b> Full Information | 4 Summary |
|                            |                       |                           |           |

The user will then be able to go through the registration form (fields like address, suburb, post code etc. will be pre-filled so they won't have to be filled out twice). Once they hit the **Confirm** button it will take the user through to the **Summary** screen which outlines details for their registration as well as payment details.

| Joe Bloggs                                                            |                                 |                                                           |                                  |                             |
|-----------------------------------------------------------------------|---------------------------------|-----------------------------------------------------------|----------------------------------|-----------------------------|
|                                                                       | Username: 19091158              |                                                           |                                  |                             |
|                                                                       | Password: 44elvb8s              |                                                           |                                  |                             |
| John Smith                                                            |                                 |                                                           |                                  |                             |
|                                                                       | Username: 19091148              |                                                           |                                  |                             |
|                                                                       | Password: 92u455mj              |                                                           |                                  |                             |
|                                                                       |                                 |                                                           |                                  |                             |
| Pay you                                                               | note of these details. They hav | V                                                         | Manag                            | Deice                       |
|                                                                       | r entry online nov              | V<br>Item                                                 | <b>Name</b><br>Joe Bloggs        | <b>Price</b>                |
| Pay you<br>Invoice Nu                                                 | r entry online nov              | V                                                         | Name<br>Joe Bloggs<br>John Smith | Price<br>\$40.00<br>\$50.00 |
| Pay you<br>Invoice Nu<br>133031476                                    | r entry online nov              | V Item<br>multi price                                     | Joe Bloggs                       | \$40.0                      |
| Pay you<br>Invoice Nu<br>133031476<br>133031310                       | r entry online nov              | V<br>Item<br>multi price<br>multi price                   | Joe Bloggs<br>John Smith         | \$40.00                     |
| Pay you<br>Invoice Nu<br>133031476<br>133031310<br>133031484<br>Total | r entry online nov              | V<br>Item<br>multi price<br>multi price<br>PROCESSING FEE | Joe Bloggs<br>John Smith         | \$40.00<br>\$50.00<br>\$3.5 |
| Pay you<br>Invoice Nu<br>133031476<br>133031310<br>133031484<br>Total | r entry online nov              | V<br>Item<br>multi price<br>multi price<br>PROCESSING FEE | Joe Bloggs<br>John Smith         | \$40.00<br>\$50.00<br>\$3.5 |

Clicking the **Pay Now** button will take the user through to the Credit Card payment gateway where they are able to pay for their registration. Should users not wish to pay online they can simply close the browser. This will still register the members, they will just have an unpaid transaction on their record.

It is also important to note that this will only work correctly if the user does the above in a single session. There is no option to save and then quit part way through the session and then return and complete it at a later stage.

For further information on how to set up Multi-Priced products click here.

## Add a Manual Payment to a Member Record

Should a member not wish to pay for their registration fee a manual payment record can be attached to the member's record.

#### To add a Manual Payment to a member record:

1. Hover over Members in the top menu and click on Members

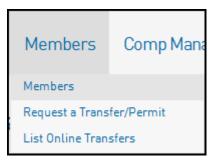

2. Locate the player whose record you wish to update and click through into their record.

| SD         | Reg      | gistrat            | ion  | S        |           |
|------------|----------|--------------------|------|----------|-----------|
| ff LEVEL S | ELECTION | Station Chiese     |      |          | MEMBER    |
| Dashboard  | Types    | Transactions       | Tags | Tribunal | Transfers |
| ini_ention |          | ataile an          |      |          | Madiaa    |
|            | D        | etails <u>Edit</u> |      |          | Medica    |

3. Click on the **Transactions** menu across the top

The Transactions page will then list all transactions for the selected player

| Tra | nsactions    | ;                                |          |                               |        |       |     |            |                       | ADD          | TRANSACTION |
|-----|--------------|----------------------------------|----------|-------------------------------|--------|-------|-----|------------|-----------------------|--------------|-------------|
|     |              |                                  |          |                               |        |       |     | -          | 1                     | Filter by: A | •           |
|     | Invoice Numb | Item Name                        | Quantity | Assoc Name                    | Amount | Start | End | Status     |                       | Pay          | Notes       |
| ĒQ  | 3282169      | EFL Junior Registration Fee (inc | 1        | Eastern Football League (EFL) | 11.00  |       |     | Unpaid     | Delete Payment Record |              |             |
|     |              |                                  |          |                               |        |       |     | $\bigcirc$ |                       |              |             |

4. Tick the **Pay** box for the Registration Fee you wish to mark as being paid then field out the details under the Manual Payment section, including the **Payment Type** (ie. Cash, Cheque etc.) and the **Amount** 

| Trai       | nsactions                          |                                                                                                    |          |                               |        |       |     |        |                       | ADD          | TRANSACTION |
|------------|------------------------------------|----------------------------------------------------------------------------------------------------|----------|-------------------------------|--------|-------|-----|--------|-----------------------|--------------|-------------|
|            |                                    |                                                                                                    |          |                               |        |       |     |        |                       | Filter by: 🖌 | VII 👻       |
|            | Invoice Numb                       | Item Name                                                                                                    | Quantity | Assoc Name                    | Amount | Start | End | Status |                       | Pay          | Notes       |
| EQ.        | 3282169                            | EFL Junior Registration Fee (inc                                                                                                    | 1        | Eastern Football League (EFL) | 11.00  |       |     | Unpaid | Delete Payment Record |              |             |
| or<br>Manu | ual Payment<br>t (ddd.cc):<br>iid: | Bank Cheque<br>Bank Transfer<br>Cash<br>Efipos - Bankcard<br>Efipos - Mastercard<br>Efipos - Savings<br>Efipos - Visa<br>International Cheque<br>Money Order<br>Other / Banter<br>Personal Cheque<br>[none]<br>[none] |          |                               |        |       |     |        |                       |              |             |

- 5. Once fields have been filled out click the **Submit Manual Payment** button at the bottom of the page
- 6. Review the payment details and click the **Confirm Payment** button to mark the product as **Paid** and set the player as **Financial**

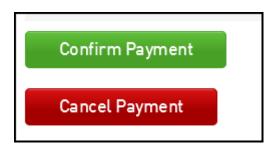

## How to View Players Opt-In Settings

You can check individual player Opt-Ins and whether they have agreed to Terms & Conditions by following the below instructions.

1. From the dashboard menu hover over **members** and click List Members

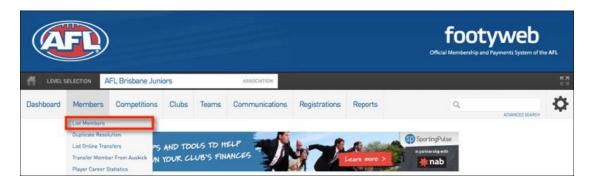

2. Click the Magnifying Glass to the left of the name of the member that you want to view

| Dashb | oard                   | Members  | Comp     | Competitions |   | s Te    | eams        |     |  |  |
|-------|------------------------|----------|----------|--------------|---|---------|-------------|-----|--|--|
| Me    | Members in Association |          |          |              |   |         |             |     |  |  |
|       |                        |          |          |              |   | Showin  | ng - Family | Nar |  |  |
|       | Gender                 | FootyWeb | Numbe    | Family nam   | e | Legal f | irst nam    | e   |  |  |
| EQ    | м                      | 02105824 | 02105824 |              |   | Michae  | ι           |     |  |  |
| EQ    | м                      | 01575032 | 01575032 |              |   | Jye     |             |     |  |  |
| EQ    | м                      | 00606260 |          | Abberley     |   | Tahj    |             |     |  |  |
| EQ    | м                      | 01147206 |          | Abbett       |   | Toby [1 | 6*)         |     |  |  |
| EQ    | F                      | 01894650 |          | Abel         |   | Kate    |             |     |  |  |
| ĒQ    | м                      | 02012394 | 02012394 |              |   | Lachlar | n           |     |  |  |
| EQ    | м                      | 01269065 | Apkin    |              |   | Henry   |             |     |  |  |
| EQ    | м                      | 02217532 |          | Abrahams     |   |         | Lucas       |     |  |  |
| 50    | м                      | 01///219 |          | aprapame     |   | Patrick |             |     |  |  |

3. From the members menu click Preferences

|           |       |              |      |          |           |                |            |             | <b>footyweb</b><br>Official Membership and Payments System of the | AFL        |
|-----------|-------|--------------|------|----------|-----------|----------------|------------|-------------|-------------------------------------------------------------------|------------|
|           |       | Michael      |      |          | МЕМВ      | ER 🔽           |            |             |                                                                   | <b>K X</b> |
| Dashboard | Types | Transactions | Tags | Tribunal | Transfers | Member History | Statistics | Preferences |                                                                   | ₽          |

4. You will then see all the Opt-Ins & Terms and Conditions that the member has agreed to

| Dashboard              | Types     | Transactions     | Tags                       | Tribunal        | Member History            | Statistics       | Preferences                   |                |                   |         |                        |
|------------------------|-----------|------------------|----------------------------|-----------------|---------------------------|------------------|-------------------------------|----------------|-------------------|---------|------------------------|
| Membe                  | r Prefe   | rences           |                            |                 |                           | See you          | ur next game and use ou       | ur maps to get | there on time     | a 🔕 Sbo | rtingPulse Find out ma |
| Entity                 |           | Entity Type      | Descriptio                 | n               |                           |                  |                               | Action         | By                | FormID  | Date                   |
|                        | Australia | National<br>Body | Subscribe                  | to              | news lette                | ers.[Edited]     |                               | removed        | Bill<br>Batesford | 33113   | 2013-10-14<br>14:00:44 |
| Geelong<br>Association |           | Association      | I want to s                | ubscribe to all | the Mary Poppins' pub     | lications from ( | Geelong Association           | removed        | Bill<br>Batesford | 33113   | 2013-10-14<br>14:00:44 |
| Victoria               |           | State            | This is the<br>they've got |                 | e for Victoria (the State | level for ).     | I want to opt in to everythin | accepted       | Bill<br>Batesford | 33113   | 2013-10-14<br>14:00:44 |
| Terms and Co           | nditions  |                  |                            |                 |                           |                  |                               |                |                   |         |                        |
|                        |           |                  |                            | Form            | n                         |                  |                               | Date           |                   |         |                        |

## How do members register using the new Email and Password login system

When using the new Email and Password system to register, there are three possible scenarios that may confront members when trying to register. Please read below for a step by step guide of each.

First step is to click on the Registration Form button to Community Club you wish to register.

**\_\_\_** 

After accessing the Community Clubs Registration Form, you will be prompted to type in your email address.

| AJAX                                                                          |  |
|-------------------------------------------------------------------------------|--|
| To get started please enter your email address below.<br><b>Email address</b> |  |
| Continue                                                                      |  |
| © FOX SPORTS PULSE 2015. All Rights Reserved.                                 |  |

After you've completed the above there are three scenarios that may occur.

Scenario one - your email address and account are recognised and you're registering for the first time.

1. Your email address and account are recognised, you will be prompted to type in your password (or choose forgot password).

Б

|                  | AJAX                                          |
|------------------|-----------------------------------------------|
| Please enter you | ur email address and password below.          |
| Email address    |                                               |
| k.picking@fo:    | xsportspulse.com                              |
| Password         |                                               |
|                  |                                               |
| Forgot Passwore  | d?                                            |
| Continue         |                                               |
|                  | © FOX SPORTS PULSE 2015. All Rights Reserved. |

2. If your password is accepted the screen below will appear. You will then be able to choose a name linked to that email address on the next screen but if the childs name isn't listed simply click on "New Member" to complete the registration to the Community Club online.

| Tony Test                                                                                                    |                                  |                                                              | SHERRIN                                                                                                    |
|----------------------------------------------------------------------------------------------------|----------------------------------|--------------------------------------------------------------|----------------------------------------------------------------------------------------------------|
| 1. Choose Type                                                                                                    | 2. Basic Info                    | 3. Extra Info                                                | 4. Summary                                                                                                    |
| If you are registering to participate<br>this club, please enter your email a<br>For some short videos about regist | ddress in the field below and th | en follow the prompts to compl                               | m Auskick or re-registering for<br>ete your registration.                                                                                                 |
| CURRENT MEMBERS                                                                                                    |                                  | NEW MEMBERS                                                  |                                                                                                    |
| Use this option if you are re-register<br>you played for last season.                                               | ring to the same club            | Football or transitioning fro<br>have played for another Clu | n option if you are new to Australian<br>m Auskick to Junior Football. If you<br>b previously, please contact this<br>ter to and seek an Online Transfer. |
| <b>Tony Aladjem</b><br>FootyWeb Number: 02473077                                                                    | >                                | abbreviations), Family Nam<br>Certificate/Drivers License.   | using your Legal First Name (no<br>e & Date of Birth as per your Birth<br>Entering false or misleading<br>League rules and sanctions will                 |
| Nathan Buckley<br>FootyWeb Number: 02460668                                                                         | >                                | New Member                                                   | >                                                                                                    |

3. On the next screen enter in the childs first name, family name, DOB, Gender and click Continue.

|                |       | AJAX |  |
|----------------|-------|------|--|
|                |       |      |  |
| First name     |       |      |  |
|                |       |      |  |
|                |       |      |  |
| Family name    |       |      |  |
|                |       |      |  |
|                |       |      |  |
| Date of Birth  |       |      |  |
| DD             | MM    | YYYY |  |
| Day            | Month | Year |  |
| Gender         |       |      |  |
| 🔿 Female 🔿 N   | Aale  |      |  |
| Registering As |       |      |  |
| Player         |       |      |  |
| layer          |       |      |  |
|                |       |      |  |
| Con            | tinue |      |  |
|                |       |      |  |

4. Continue through the Registration Form and complete all the required fields as requested to complete your childs registration to the Community Club.

| \$            | ]  |  |
|---------------|----|--|
| Date of Birth |    |  |
| 05/08/2008    | 3  |  |
| Legal Firstna | me |  |
| Test          |    |  |
| Middle name   |    |  |
|               |    |  |
| Family name   |    |  |
| Tester        |    |  |

Scenario Two - the system has found your email address but it is not linked to an account.

1. After clicking the "Register" button, you will be prompted to type in your email address.

|                                                                        | AJAX                                          |  |  |  |  |
|------------------------------------------------------------------------|-----------------------------------------------|--|--|--|--|
| To get started please enter your email address below.<br>Email address |                                               |  |  |  |  |
| Continue                                                               |                                               |  |  |  |  |
|                                                                        | © FOX SPORTS PULSE 2015. All Rights Reserved. |  |  |  |  |

2. Your email address has been found in the system but detects that you do not have an Account with FSP and you need to set a Password against your Email address. The system will send you an email to make this happen.

|                                                          | AJAX                                          |
|----------------------------------------------------------|-----------------------------------------------|
| The email address has been registered. Please check your | email to continue.                            |
|                                                          | © FOX SPORTS PULSE 2015. All Rights Reserved. |

Open the email you have received and click on the 'Click to reset password' button (NOTE

 Check your Spam/Junk filter if it's not in your Inbox as it may be in there).

| FOX Sports Pulse <donotreply-staging@foxsportspulse.com></donotreply-staging@foxsportspulse.com>                                                                                                    |                                                                                                    |
|----------------------------------------------------------------------------------------------------|----------------------------------------------------------------------------------------------------|
|                                                                                                    | 12:09 PM (2 minutes ago) 📩 🔸 🔻                                                                                                    |
| Hi there,                                                                                                    |                                                                                                    |
| We received a password reset request for your AJAX Member Dashboard accord<br>address has been added for the first time as part of the registration process.                                                                                                    | ount. You may also be receiving this if your email                                                                                                    |
| Reset your password using the following link:                                                                                                    |                                                                                                    |
| Click to set password                                                                                                    |                                                                                                    |
| This account is linked to the following member(s):                                                                                                    |                                                                                                    |
| • Tom - 01337805                                                                                                    |                                                                                                    |
| If you didn't request a password reset or you feel this email has been sent in er<br><u>https://sportingpulse.zendesk.com/anonymous_requests/new</u> . Either way, you o<br>be changed.                                                                         |                                                                                                    |
| Regards,                                                                                                    |                                                                                                    |
| Fox Sports Pulse                                                                                                    |                                                                                                    |
| You have received this e-mail because your email is linked to a AJAX Member information and is intended only for the individual(s) named. If you are not ident copy this e-mail. If you have received this e-mail by mistake, please delete this to this email. | tified above you should not disseminate, distribute or                                                                                                    |
|                                                                                                    | address has been added for the first time as part of the registration process.<br>Reset your password using the following link:<br><u>Click to set password</u><br>This account is linked to the following member(s):<br>• Tom - 01337805<br>If you didn't request a password reset or you feel this email has been sent in en<br><u>https://sportingpulse.zendesk.com/anonymous_requests/new</u> . Either way, you<br>be changed.<br>Regards,<br>Fox Sports Pulse<br>You have received this e-mail because your email is linked to a AJAX Member<br>information and is intended only for the individual(s) named. If you are not iden |

4. The Member Profile page will then open and it's on this page where you enter in your new Password.

| Member Profile        |
|-----------------------|
|                       |
| Enter a new password  |
| Enter new password    |
|                       |
| Re-enter new password |
|                       |
| Save new password     |
|                       |

5. The below screen will appear when you have successfully changed your password. Click through to continue the registration to your Community Club.

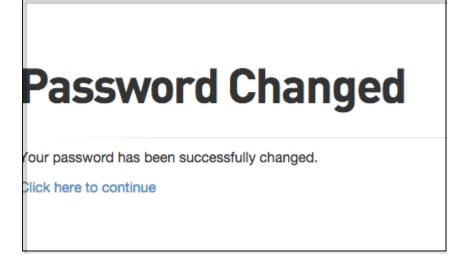

6. You will then be able to choose a name linked to that email address on the next screen but if the childs name isn't listed simply click on "New Member" to complete the registration to the Community Club online.

| Tony Test                                                                                                    |                                   |                                                                | SHERRY                                                                                                    |
|----------------------------------------------------------------------------------------------------|-----------------------------------|----------------------------------------------------------------|----------------------------------------------------------------------------------------------------|
| 1. Choose Type                                                                                                  | 2. Basic Info                     | 3. Extra Info                                                  | 4. Summary                                                                                                    |
|                                                                                                    |                                   |                                                                |                                                                                                    |
| If you are registering to participat<br>this club, please enter your email<br>For some short videos about regis | address in the field below and th | en follow the prompts to comple                                | m Auskick or re-registering for<br>ete your registration.                                                                                                |
| CURRENT MEMBERS                                                                                                 |                                   | NEW MEMBERS                                                    |                                                                                                    |
| Use this option if you are re-registe<br>you played for last season.                                            | ering to the same club            | Football or transitioning from<br>have played for another Club | n option if you are new to Australian<br>m Auskick to Junior Football. If you<br>o previously, please contact this<br>er to and seek an Online Transfer. |
| Tony Aladjem<br>FootyWeb Number: 02473077                                                                       | >                                 | abbreviations), Family Name<br>Certificate/Drivers License.    | using your Legal First Name (no<br>e & Date of Birth as per your Birth<br>Entering false or misleading<br>eague rules and sanctions will                 |
| Nathan Buckley<br>FootyWeb Number: 02460668                                                                     | >                                 | New Member                                                     | >                                                                                                    |

Scenario Three – member is completely new to the system and has never registered before for any program.

1. After clicking the "**Register**" button, you will be prompted to type in your email address.

h

E.

|                                 | AJAX                                          |
|---------------------------------|-----------------------------------------------|
| To get started<br>Email address | please enter your email address below.        |
| Continue                        |                                               |
|                                 | © FOX SPORTS PULSE 2015. All Rights Reserved. |

2. If your email address is not recognised, you will be prompted to click 'Yes, I'm new'.

**Please Note:** if you believe that you have registered previously and proceed to click '**No I've registered before'**, you may have registered into the system under a different email address. Please enter in a different email address or contact your Club Administrator to see which email address is linked to you from a previous registration to that Community Club.

| AJAX                                                           |  |
|----------------------------------------------------------------|--|
| k. @foxsportspulse.co<br>I don't think we've met, are you new? |  |
| Yes, I'm new                                                   |  |
| No, I've registered before                                     |  |
| © FOX SPORTS PULSE 2015. All Rights Reserved.                  |  |

3. You will then be sent an email to set your password for this new account.

| AJAX                                                                       |
|----------------------------------------------------------------------------|
| ne email address has been registered. Please check your email to continue. |
| © FOX SPORTS PULSE 2015. All Rights Reserved.                              |

Open the email you have received and click on the 'Click to reset password' button (NOTE – Check your Spam/Junk filter if it's not in your Inbox as it may be in there).

Hi there,

We received a password reset request for your AJAX Member Dashboard account. You may also be receiving this if your email address has been added for the first time as part of the registration process.

Reset your password using the following link:

#### Click to set password

If you didn't request a password reset or you feel this email has been sent in error, you can let us know here: <u>https://sportingpulse.zendesk.com/anonymous\_requests/new</u>. Either way, you can ignore this message and your password will not be changed.

Regards,

Fox Sports Pulse

You have received this e-mail because your email is linked to a AJAX Member Dashboard. This message contains confidential information and is intended only for the individual(s) named. If you are not identified above you should not disseminate, distribute or copy this e-mail. If you have received this e-mail by mistake, please delete this e-mail from your system. Please do not reply directly to this email.

5. The Member Profile page will then open and it's on this page where you enter in your new Password.

|            | Member Profile       |
|------------|----------------------|
|            |                      |
|            | Enter a new password |
| Enter new  | / password           |
|            |                      |
| Re-enter i | new password         |
|            |                      |
|            |                      |
|            | Save new password    |
|            |                      |
|            |                      |

6. The below screen will appear when you have successfully changed your password. Click through to continue the registration to the Community Club.

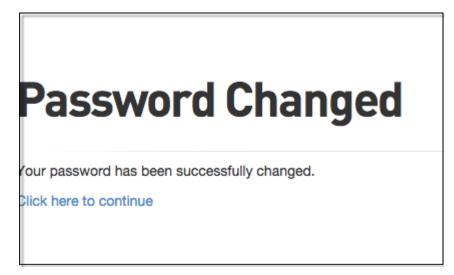

7. You will then be able to choose a name linked to that email address on the next screen but if the childs name isn't listed simply click on "New Member" to complete the registration to the Community Club online.

# How do members reset a Password when they can't remember their previous password

*If a member has forgotten their Password, they can reset a new password by following the below steps* 

1. On the Registration Form once you have typed in your email address, click the 'Forgot Password' link.

|                  | AJAX                                |  |
|------------------|-------------------------------------|--|
| Please enter you | r email address and password below. |  |
| Email address    |                                     |  |
| paulteststewa    | art+10@gmail.com                    |  |
| Password         |                                     |  |
| Forgot Password  | I?                                  |  |
| Continue         |                                     |  |
|                  |                                     |  |

2. A reset password link will be sent to the email address that you provided like the below.

| AJAX                                                                                                    |  |
|----------------------------------------------------------------------------------------------------|--|
| Your password reset link has been sent                                                                                                    |  |
| Your password reset link has been emailed to the address you provided.<br>Please be patient, it may take a few minutes to receive it. Remember to check your SPAM folder if you have not received it.<br>Click your browser's back button to return to the login page |  |
| © FOX SPORTS PULSE 2015. All Rights Reserved.                                                                                                    |  |

3. Open the email you have received and click on the **'Click to reset password'** button (NOTE – Check your Spam/Junk filter if it's not in your Inbox as it may be in there).

| Hi there,                                                                                                    |     |
|----------------------------------------------------------------------------------------------------|-----|
| We received a password reset request for your AJAX Member Dashboard account. You may also be receiving this if your email address has been added for the first time as part of the registration process.                                                                                                    |     |
| Reset your password using the following link:                                                                                                    |     |
| Click to reset password                                                                                                    |     |
| This account is linked to the following member(s):                                                                                                    |     |
| • Bradley - 02627998                                                                                                    |     |
| If you didn't request a password reset or you feel this email has been sent in error, you can let us know here:<br>https://sportingpulse.zendesk.com/anonymous_requests/new. Either way, you can ignore this message and your password will be changed.                                                                                                    | not |
| Regards,                                                                                                    |     |
| Fox Sports Pulse                                                                                                    |     |
| You have received this e-mail because your email is linked to a AJAX Member Dashboard. This message contains confidential information and is intended only for the individual(s) named. If you are not identified above you should not disseminate, distribut copy this e-mail. If you have received this e-mail by mistake, please delete this e-mail from your system. Please do not reply dire to this email. |     |

4. The Member Profile page will then open and it's on this page where you enter in your new Password.

| Member Profile        |  |
|-----------------------|--|
| Enter a new password  |  |
| Enter new password    |  |
| Re-enter new password |  |
| Save new password     |  |
|                       |  |

5. The below screen will appear when you have successfully changed your password. Click through to continue the registration to the Community Club.

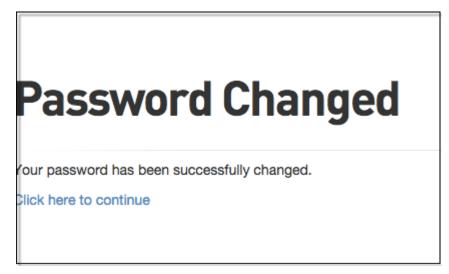

6. You will then be able to choose a name linked to that email address on the next screen but if the childs name isn't listed simply click on "New Member" to complete the registration to the Community Club online.

| Tony Test                                                         |                                    |                                                              | SHERRIN                                                                                                    |
|-------------------------------------------------------------------|------------------------------------|--------------------------------------------------------------|----------------------------------------------------------------------------------------------------|
| 1. Choose Type                                                    | 2. Basic Info                      | 3. Extra Info                                                | 4. Summary                                                                                                    |
| If you are registering to participate                             | in Australian Rules Football for   | the first time transitioning fro                             | m Auskick or re-registering for                                                                                                    |
| this club, please enter your email a                              | address in the field below and the | en follow the prompts to comple                              |                                                                                                    |
| For some short videos about regis                                 | tering with your email address pl  | ease <u>CLICK HERE</u>                                       |                                                                                                    |
| CURRENT MEMBERS                                                   |                                    | NEW MEMBERS                                                  |                                                                                                    |
| Use this option if you are re-registe you played for last season. | ring to the same club              | Football or transitioning fro<br>have played for another Clu | n option if you are new to Australian<br>m Auskick to Junior Football. If you<br>b previously, please contact this<br>er to and seek an Online Transfer. |
| <b>Tony Aladjem</b><br>FootyWeb Number: 02473077                  | >                                  | abbreviations), Family Name<br>Certificate/Drivers License.  | using your Legal First Name (no<br>e & Date of Birth as per your Birth<br>Entering false or misleading<br>.eague rules and sanctions will                |
| Nathan Buckley<br>FootyWeb Number: 02460668                       | >                                  | New Member                                                   | >                                                                                                    |

# How to send automated Member Renewal Email or SMS

An email can be sent out to all existing members in the database inviting them to re-register to the current season. This will send an email to all members who haven't yet registered to the current registration season.

#### To send out Member Renewal emails to your members, follow the steps below:

1. Select the past Season

| Communicator - Member Renewals                                                                  |  |  |
|-------------------------------------------------------------------------------------------------|--|--|
| Use this feature to send out reminders to members to renew their registration.                  |  |  |
| Invite members from which season?                                                               |  |  |
| Choose the members for which you would like to send out renewals by selecting a season (normall |  |  |
| Choose a past season to send renewals to: 2012                                                  |  |  |
| Continue >                                                                                      |  |  |

## 2. Select the Competition(s)

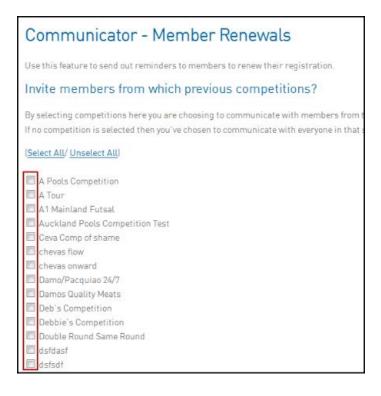

3. Select the Member Registration form

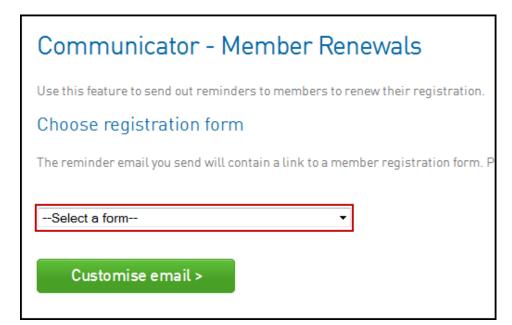

4. Select Send Emails Now to proceed.

| Communicator - Member Renewals                                                                                                    |
|----------------------------------------------------------------------------------------------------|
| Use this feature to send out reminders to members to renew their registration.                                                                                                    |
| Customise email                                                                                                    |
| The reminder email you send will contain instructions for re-registering. You can customise some of th                                                                                                    |
|                                                                                                    |
| Hi << Member Name >>,                                                                                                    |
| is now open for registrations.                                                                                                    |
| We have prepared an online registration form and we can also accept any entry fees online.                                                                                                    |
| Click here to confirm your entry for the upcoming season.                                                                                                    |
| We look forward to seeing you again.                                                                                                    |
| Chards - ONE Chard a control - Chard - Chard - |
|                                                                                                    |
| Send emails now                                                                                                    |

The box underneath the 'Hi << Member Name>>' text will allow you to add in any further information to the email that goes out to your members.

**\*PLEASE NOTE:** The click here button is only to be used for **Single Registrations**, it will only allow one member to re-register at a time. If the Registration Form is set to accept Multiple Registrations (ie. Family Discounts)

members who wish to re-register more than one child at a time will need to access the Registration Form via a link, rather than from the Member Renewal email.

5. Click Send Emails Now to send out the email to your members

You also have the option to send out Member Renewal SMS messages. To do this, ensure that the 'Send SMS Only' or 'Send both Email and SMS' box has been ticked when customising your form.

The member will receive a message with the registration hyperlink that will need to be clicked. This will open the registration form on their phone with their details already filled in. They will have the ability to continue through the form and register.

| To send SMS  | messages you require sufficient credits.         |
|--------------|--------------------------------------------------|
| You have 264 | SMS credits available. Using account testing_fsp |
| SMS          |                                                  |
| Sender:      | 99999999                                         |
| Message:     |                                                  |
| Sent from    | a DEMO                                           |
| Register for | a new season at                                  |
|              |                                                  |
|              |                                                  |
|              |                                                  |
| << Signur    |                                                  |
| << projint   |                                                  |
| You have 96  | characters remaining.                            |
| SMS          |                                                  |
| Password:    |                                                  |
| Send Ema     | il Only                                          |
| Send SMS     |                                                  |
|              | Email and SMS                                    |
|              |                                                  |
|              |                                                  |
| Send r       | enewals now                                      |
|              |                                                  |
|              |                                                  |

## What the Member will see when registering

When your members log in to this Registration Form to register themselves, they will see the screen on the next page as an example of a registration form.

Compulsory fields will be marked with an orange star, products (if displayed on a registration form) will display at the bottom of the form.

| <b>AF</b>                                                            |                  |               | ootyweb<br>ambership and Payments System of the AFL |
|----------------------------------------------------------------------|------------------|---------------|-----------------------------------------------------|
| Alexa                                                                | andra Hills JAFC |               |                                                     |
| ⊘ Choose Typ                                                         | e 🥝 Basic Info   | 3. Extra Info | 4. Summary                                          |
| Personal Details                                                     |                  |               |                                                     |
| Legal first name:                                                    | John             |               |                                                     |
| Family name:                                                         | Smith            |               |                                                     |
| Date of Birth:                                                       | 17/10/1963       |               |                                                     |
| Gender:                                                              | Male             |               |                                                     |
| Address Line 1:                                                      |                  |               | •                                                   |
| Suburb:                                                              |                  | 0             |                                                     |
| State:                                                               |                  | ٥             |                                                     |
| Postal Code:                                                         | ٥                |               |                                                     |
| Phone (Mobile):                                                      | ٥                |               |                                                     |
| Email:                                                               |                  |               | 0                                                   |
| Other details                                                        |                  |               |                                                     |
| Are you from Aboriginal<br>and/or Torres Strait<br>Islander origin?: | • •              |               |                                                     |
| Were you or any of your<br>parents born<br>overseas?:                | •                |               |                                                     |
| Middle name:                                                         |                  | •             |                                                     |
| Ethnicity:                                                           | •                |               |                                                     |
| School:                                                              | Select School o  |               |                                                     |

| School Name:                              |                                                                                                    |                               |
|-------------------------------------------|----------------------------------------------------------------------------------------------------|-------------------------------|
| School Suburb :                           |                                                                                                    |                               |
| How often do you watch<br>matches on TV?: | •                                                                                                    |                               |
| Parent/Guardian<br>Agreement:             | •                                                                                                    |                               |
| One parent born<br>overseas?:             | • •                                                                                                    |                               |
| Aboriginal/Torres<br>Strait?:             | • •                                                                                                    |                               |
| If yes, Country of Birth?:                |                                                                                                    |                               |
| Parent/Guardian 1<br>Email:               |                                                                                                    | •                             |
| Parent/Guardian 1<br>Phone:               | •                                                                                                    |                               |
| Parent/Guardian 1<br>Surname:             | ٥                                                                                                    |                               |
| Parent/Guardian 1<br>Firstname:           | •                                                                                                    |                               |
| Emergency Contact<br>Number:              | •                                                                                                    |                               |
| Emergency Contact<br>Name:                | •                                                                                                    |                               |
| Phone (Home):                             | ٥                                                                                                    |                               |
| Items                                     |                                                                                                    |                               |
| Check the box against                     | the items you would like to select                                                                                                    |                               |
| Select                                    | Name                                                                                                    | Cost                          |
| Yes                                       | natprod                                                                                                    | \$25.00                       |
| I would like to receiv                    | registering I have agreed to the terms and conditions o<br>re communications and special offers that may include t<br>promotions from time to time in according with the Aus<br>hity.com.au/privacy | ickets to matches, membership |
| □ I understand that by                    | registering I have agreed to the <u>Terms and Conditions c</u>                                                                                                    | of participation o            |

# Pending Registration: How to Approve or Deny

New players that have not previously been registered with another Club in the Footyweb system will be able to register online via the "I am registering to the Club for the first time" link but they will be put in with a **Pending Registration** status. Auskick players joining a Junior Club will be able to register online via the same means and they to will go into a **Pending Registration** status.

It is then the responsibility of the club to **Approve** or **Deny** the registration. To update the member statuses follow the directions below.

1. From the dashboard hover over **Members** and click **Pending Registration** 

| A          |                                                                                                    |                        |         |          |                |               |              |                                          | yweb            | e AFL        |
|------------|----------------------------------------------------------------------------------------------------|------------------------|---------|----------|----------------|---------------|--------------|------------------------------------------|-----------------|--------------|
| off LEVELS | ELECTION                                                                                                   | CFL Test Associal      | ions    |          | ASSOCIATION    |               |              |                                          |                 | 5 <b>7</b> 1 |
| Dashboard  | Members                                                                                                    | Competitions           | Clubs   | Teams    | Communications | Registrations | Reports      | ٩                                        | ADVANCED SEARCH | Ф            |
|            | List Members<br>Duplicate Resol<br>List Online Tran<br>Transfer Memb<br>Pending Registr<br>Player Career S | afers – <mark> </mark> | AND TOO | UB'S FIN | ELP<br>ANCES   | 1             | -cara more > | SportingPulse<br>spatnershawth<br>itenab | AUGULES SEALU   |              |

2. You will then be taken to the pending members screen where you will see a list of all pending members.

| Per | nding M     | embers      | in A | ssociati     | on         |        |            | NEWAPP        | NEW FE            | EATURES     | 1         | <b>(</b> )     |             | Tind out more |
|-----|-------------|-------------|------|--------------|------------|--------|------------|---------------|-------------------|-------------|-----------|----------------|-------------|---------------|
|     |             |             |      |              |            |        |            | Showing - Par | niy Name includin | ¢ [         | Age Group | All Age Groups | :)(Al       | 1             |
|     | Family nam  | Legal first | Gend | Date of Birt | Address Li | Suburb | Postal Cod | Email         | Phone [Ho         | Phone [Mo   | FootyWeb  | Approve Re.    | Paid Defaul | Total Unpai_  |
| 厩   | Test        | Christopher | м    | 02/07/1999   | Address    | Suburb | 3002       | c.sparsids    |                   | 000000000   | 02417100  | Pending        |             | 1             |
| 民   | Test        | Daffy       | м    | 11/06/2001   | 1/39 Chels | Ardeer | 3022       | t.costanzo    |                   | 61409691969 | 02417044  | Pending        |             | 1             |
| 52  | Tony        | Test        | м    | 30/11/1997   | 1/39 Chels | Ardeer | 3022       | t.costanzo    |                   | 61409691969 | 02417043  | Pending        |             | 1             |
| DE, | Vanderloo   | Josh        | м    | 13/11/1999   | 1/39 Chels | Ardeer | 3022       | t.costanzo    |                   | 61409691969 | 02417065  | Pending        |             | 2             |
| 53  | zzzChurchil | Craig       |      |              |            |        |            |               |                   |             |           |                |             | undefined     |

3. From the **Approve Registration** column click the the pord **Pending**, this will open a drop down box which allows you to choose either **Reject** or **Approve**. If you approve the member they will be added into your club in the current registration season.

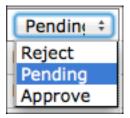

**NOTE:** Levels above the club will also have access to change the pending status of a member if required.

# How to resend a Registration Email for a Transferred Player

If the player did not receive an email in the transfer process, the club has two options:

They can correct a possibly incorrect email address for the player and resend the registration form link (Instructions are below) or:

• They will need to reset the player's password and send it to the player along with the link to the registration form (Scroll down for instructions).

The *first* option is to resend the registration form to the user.

The club may need to correct a wrong email address (if the player believes the wrong email address was entered).

To do this hover over Members and click List Members. Ensure the Club Status filer reads 'All'. Click on

the magnifying glass next to the member.

|     |           |             |      |            | Showin     | ig - Family Name i | including | Season      | All Seasons       | Age Group | All Age Grou | os 🛊 ) Club S | Status: All | ¢ All      | \$                      |
|-----|-----------|-------------|------|------------|------------|--------------------|-----------|-------------|-------------------|-----------|--------------|---------------|-------------|------------|-------------------------|
|     | Family na | Legal first | Gend | Date of Bi | Phone (M   | Email              | FootyWeb  | Active in A | Season Pl         | Official? | Season Co    | Season Mi     | Season Vo   | Last Reco  | Active in C             |
| EQ. | Costanzo  | Antony      | м    | 10/02/2007 | 0409691969 | little_tee7        | 02592322  | 2           | 2                 | 0         |              |               |             |            | ≤                       |
| EQ. | Delaney   | Anthony     | м    | 01/01/1997 | 0          | keithwhitf         | 02647460  | 2           | $\square$         | 0         |              |               |             |            | $\mathbf{\overline{v}}$ |
| EQ. | Jones     | Test kw     | м    | 20/01/1978 | а          | keithwhitf         | 02640890  | 2           | 2                 | 0         |              |               |             |            | $\mathbf{\overline{v}}$ |
| EQ. | Smith     | John        | М    | 01/01/2000 | 0          | keith@big          | 02601077  | $\square$   |                   | 1         |              |               |             |            | $\mathbf{\overline{v}}$ |
| IQ. | Sparsi    | Chris       | м    | 16/06/1997 | 000000000  | noreply@f          | 02416880  | 2           |                   | 0         |              |               |             |            | ☑                       |
| EQ. | Sparsi    | Chris       | м    | 16/06/1997 | 000000000  | noreply@f          | 02416880  | 2           | $\overline{\lor}$ | 0         |              |               |             |            | <b></b>                 |
| 10  | Test Stew | Test        | м    | 16/02/2005 | 1234567    | keithwhitf         | 02439685  | 2           | 2                 | 0         |              |               |             | 2014-05-28 | <b></b>                 |
| EG. | Train     | Peter       | м    | 02/02/1937 |            | p.stewart          | 02508304  | 2           |                   | 0         |              |               |             | 2014-04-09 |                         |

Click Edit to the right of the heading 'Contact Details' to correct the email address.

| Contact Details |                              |    |
|-----------------|------------------------------|----|
| Address Line 1: | 12 Smith St                  | •  |
| Suburb:         | Smallville                   |    |
| State:          | VIC                          | •  |
| Postal Code:    | 3000 •                       |    |
| Country:        | BRAZIL                       | \$ |
| Phone (Home):   |                              |    |
| Phone (Mobile): | •                            |    |
| Fax:            |                              |    |
| Email:          | p.stewart@foxsportspulse.com | •  |

Once the email address has been saved, return to the Club's dashboard.

Hover over Members and click 'List Online Transfers'.

|    | d LEVEL SI |                  | lub C                            |         | CLUB 🔽          |                |         |  |  |
|----|------------|------------------|----------------------------------|---------|-----------------|----------------|---------|--|--|
|    | Dashboard  | Members          | Comp Management                  | Teams   | Communications  | Registrations  | Reports |  |  |
|    |            | List Members     |                                  |         |                 |                |         |  |  |
|    | Club C     | Request a Trans  | sfer/Permit                      |         |                 |                |         |  |  |
|    |            | List Online Tran | sfers                            |         |                 |                |         |  |  |
| RS | `          | Pending Registr  | ation                            |         | Contacts        | Edit           |         |  |  |
|    |            | A                | ddress                           |         | Registrar (PRIM | ARY CONTACT]   |         |  |  |
| s  |            | a                |                                  |         | Keith Whitfor   | Keith Whitford |         |  |  |
|    |            | а                |                                  |         | 0417340110      |                |         |  |  |
| h. | Edit Lo    | go a             | , а                              |         | keithwhitford   | 118@bigpond.co |         |  |  |
| 5  | Details    | E                | mail <u>keithwhitford18@bigp</u> | ond.com |                 |                |         |  |  |

Click the magnifying glass next to the player you wish to edit. Ensure the Status shows 'Awaiting completion of

| online | registration | form'. |
|--------|--------------|--------|
|--------|--------------|--------|

| Dashboan         | d Men  | nbers Co | omp Manage   | ment Te   | ams Com | munications | Registratio  | ons Rep      | orts         |                | Q                               |                |                | ġ         |
|------------------|--------|----------|--------------|-----------|---------|-------------|--------------|--------------|--------------|----------------|---------------------------------|----------------|----------------|-----------|
|                  |        |          |              |           |         |             |              |              |              |                |                                 | A              | DVANCED SEARCH |           |
|                  |        |          |              |           |         |             |              |              |              |                |                                 |                |                |           |
|                  |        |          |              |           |         |             |              |              |              |                |                                 |                |                |           |
|                  |        | -        |              |           |         |             |              |              |              |                |                                 |                |                |           |
| BERS List of     | f Tran | sfers    |              |           |         |             |              |              |              |                |                                 |                |                |           |
|                  | f Tran | sfers    |              |           |         |             |              |              |              |                |                                 | UCT            |                | TRANCCERC |
| BERS List of     | fTran  | sfers    |              |           |         |             |              |              |              |                |                                 | LIST           | OFFLINE/MANUAL | TRANSFERS |
| ams              | fTran  |          | learance Ref | Showing   | g Name: | From Club:  | To Club:     | Y            | 'ear: 2015 S | tatus:Awaiting | completion of onli              |                |                |           |
| 23               |        |          |              |           | g Name: |             |              |              |              |                |                                 | ne registratio | n 🛊 records    | FILTER    |
| an<br>Mis<br>Jas | ne     | с        |              | From Club | -       | To Club     | This level's | Overall stat | Application  |                | completion of online Created By | ne registratio |                |           |

| Scroll through the player's infromation to the | Transfer Approval Details | heading. Click the | 'Approved butto | n |
|------------------------------------------------|---------------------------|--------------------|-----------------|---|
|                                                |                           |                    |                 |   |

| Clear as Misc Active ?:                          | No              |             |               |                        |              |
|--------------------------------------------------|-----------------|-------------|---------------|------------------------|--------------|
| Clear as Volunteer Active<br>?:                  | No              |             |               |                        |              |
| Overall Transfer Status:                         | Pending         |             |               |                        |              |
| <u>Cancel Transfer</u><br>Transfer Approval Deta | ils             |             |               |                        |              |
| Name                                             | Transfer Status | Approved By | Denial Reason | Additional Information | Time Updated |
| Club B                                           | Approved        | ps          |               |                        | 03/02/2015   |
| VCFL Test Associations                           | Approved        | ps          |               |                        | 03/02/2015   |
| Club C                                           | Approved        | ps          |               |                        | 03/02/2015   |
| Peter Train                                      | Pending         |             |               |                        |              |
| Tribunal History                                 |                 |             |               |                        |              |
| No Tribunal History found                        |                 |             |               |                        |              |
| Return to Transfer Listing                       |                 |             |               |                        |              |

By clicking the '**Approved**' button, the site will take you to a Transfer page. Scroll down until you see the '**Submit**' button. Click it.

| Development Fee:                                                                                                    |                                                                                                    |                                                                                             |                                                         |                                                                             |                                                        |  |
|----------------------------------------------------------------------------------------------------|----------------------------------------------------------------------------------------------------|---------------------------------------------------------------------------------------------|---------------------------------------------------------|-----------------------------------------------------------------------------|--------------------------------------------------------|--|
| Player Financial ?:                                                                                                    |                                                                                                    |                                                                                             |                                                         |                                                                             |                                                        |  |
| Player Suspended ?:                                                                                                    |                                                                                                    |                                                                                             |                                                         |                                                                             |                                                        |  |
| NOTE: Should the player decide that they wish to stay at their current Club, then a "Player Withdrawal of Transfer Form" must be submitted to the current League within 6 business days from the date of this application. This form can be <u>downloaded here</u> . The transfer should be marked Status âc@Deniedâc, Reason for Denial âc <sup>®</sup> âc@Withdrawnâc. If this form is not received by the players current League within the 6 business days, the League will reopen and approve the transfer on behalf of the Club. |                                                                                                    |                                                                                             |                                                         |                                                                             |                                                        |  |
| within 6 business days from the<br>If this form is not received by th                                                                                                    | date of this application. This forr<br>e players current League within t                                        | n can be <u>downloaded here</u> .                                                           | The transfer should be ma                               | arked Status "Deniedâ€, Reason fo                                           | •                                                      |  |
| within 6 business days from the                                                                                                    | date of this application. This forr<br>e players current League within t                                        | n can be <u>downloaded here</u> .                                                           | The transfer should be ma                               | arked Status "Deniedâ€, Reason fo                                           | •                                                      |  |
| within 6 business days from the<br>If this form is not received by th                                                                                                    | date of this application. This forr<br>e players current League within t                                        | n can be <u>downloaded here</u> .                                                           | The transfer should be ma                               | arked Status "Deniedâ€, Reason fo                                           | •                                                      |  |
| within 6 business days from the<br>If this form is not received by th<br>Transfer Approval Det                                                                                                    | date of this application. This forr<br>e players current League within t<br>ails                                | n can be <u>downloaded here</u> .<br>he 6 business days, the Le                             | The transfer should be ma<br>ague will reopen and appro | arked Status "Deniedâ€, Reason fo<br>we the transfer on behalf of the Club. | r Denial — "Withdrawnâ€.                               |  |
| within 6 business days from the<br>f this form is not received by th<br>Transfer Approval Det<br>Name<br>Club B                                                                                                    | date of this application. This forr<br>e players current League within t<br>ails<br>Transfer Status             | n can be <u>downloaded here</u> .<br>he 6 business days, the Le<br>Approved By              | The transfer should be ma<br>ague will reopen and appro | arked Status "Deniedâ€, Reason fo<br>we the transfer on behalf of the Club. | r Denial — "Withdrawnâ€.<br>Time Updated               |  |
| within 6 business days from the<br>If this form is not received by th<br>Transfer Approval Det<br>Name                                                                                                    | date of this application. This forr<br>e players current League within t<br>ails<br>Transfer Status<br>Approved | n can be <u>downloaded here</u> .<br>he 6 business days, the Le<br><b>Approved By</b><br>ps | The transfer should be ma<br>ague will reopen and appro | arked Status "Deniedâ€, Reason fo<br>we the transfer on behalf of the Club. | r Denial — "Withdrawnâ€.<br>Time Updated<br>03/02/2015 |  |

#### By clicking Submit, the registration form will be resent to the player along with their username and password.

| Transfer                                                                                                    |                                                                                                    |                                                                                            |                             |                                                                                                    |                                                               |
|----------------------------------------------------------------------------------------------------|----------------------------------------------------------------------------------------------------|--------------------------------------------------------------------------------------------|-----------------------------|----------------------------------------------------------------------------------------------------|---------------------------------------------------------------|
| Record updated successf                                                                                          | fully                                                                                                    |                                                                                            |                             |                                                                                                    |                                                               |
|                                                                                                    | 1.1                                                                                                    |                                                                                            |                             | Withdrawal of Transfer Form" must be                                                                                                    | •                                                             |
| within 6 business days from the                                                                                  | e date of this application. This forr<br>ne players current League within t                                         | n can be <u>downloaded here</u>                                                            | . The transfer should be m  | Withdrawal of Iransfer Form' must be<br>arked Status &&ccDenied&C, Reason fo<br>ove the transfer on behalf of the Club.<br>Additional Information | •                                                             |
| within 6 business days from the<br>If this form is not received by th<br>Transfer Approval De                    | e date of this application. This forr<br>ne players current League within t<br>tails                                | n can be <u>downloaded here</u><br>the 6 business days, the Le                             | t. The transfer should be m | arked Status "Deniedâ€, Reason fo<br>ove the transfer on behalf of the Club.                                                                      | r Denial — "Withdrawnâ€.                                      |
| within 6 business days from the<br>If this form is not received by th<br>Transfer Approval Dei<br>Name           | e date of this application. This forr<br>ne players current League within t<br>tails<br>Transfer Status             | n can be <u>downloaded here</u><br>the 6 business days, the Le<br>Approved By              | t. The transfer should be m | arked Status "Deniedâ€, Reason fo<br>ove the transfer on behalf of the Club.                                                                      | r Denial — "Withdrawnâ€.<br>Time Updated                      |
| within 6 business days from the<br>If this form is not received by th<br>Transfer Approval Dei<br>Name<br>Club B | e date of this application. This forr<br>ne players current League within t<br>tails<br>Transfer Status<br>Approved | n can be <u>downloaded here</u><br>the 6 business days, the Le<br><b>Approved By</b><br>ps | t. The transfer should be m | arked Status "Deniedâ€, Reason fo<br>ove the transfer on behalf of the Club.                                                                      | r Denial — "Withdrawnâ€.<br><b>Time Updated</b><br>03/02/2015 |

The *Second* option is to click the **Cog** on the right hand side of the page and click **Password Management**. The club can send out the Username and the new Password to Player, along with the link to the registration form.

| LEVEL                                 | SELECTION                       | Club A                               |                                           |               | CLUB 🔽                                         |                        |                 |                  |              |              |             |           | <b>K X</b> |
|---------------------------------------|---------------------------------|--------------------------------------|-------------------------------------------|---------------|------------------------------------------------|------------------------|-----------------|------------------|--------------|--------------|-------------|-----------|------------|
| ashboard                              | Member                          | s Comp Ma                            | nagement                                  | Teams         | Communications                                 | Registrations          | Reports         |                  | C            | 2            | ADVANCE     | ED SEARCH | Ф          |
|                                       |                                 |                                      |                                           |               |                                                |                        |                 |                  |              |              |             |           |            |
| Passw                                 | ord Mar                         | nagemen                              | t                                         |               |                                                |                        |                 |                  |              |              |             |           |            |
|                                       |                                 | -                                    |                                           | ie new passwo | ord against the approp                         | riate username. Only   | he passwords    | where a new pa   | sword is ent | ered will be | updated. If | vou wish  | to only    |
| rovide read                           |                                 |                                      |                                           |               |                                                |                        | ine passwords   |                  |              |              |             | ·         | to only    |
|                                       |                                 | o a user then che                    | eck the <b>kea</b>                        | d Only' check | box and this will provid                       | le the user limited ac | cess to the dat | abase. By pressi | ig Automat   | ically Gene  | rate Passw  | ords      |            |
|                                       | -                               |                                      |                                           | -             | box and this will provide<br>the blank passwor |                        |                 |                  | -            | -            |             |           | on to      |
|                                       | -                               |                                      |                                           | -             |                                                |                        |                 |                  | -            | -            |             |           | on to      |
| ave your cha                          | anges.<br>sswords A             | ed and saved for                     | all Member                                | s who current |                                                |                        |                 |                  | -            | -            |             |           | on to      |
| ave your cha                          | anges.                          | ed and saved for                     | all Member                                | s who current |                                                |                        |                 |                  | -            | -            |             |           | on to      |
| update Pas                            | anges.<br>sswords A<br>Password | ed and saved for                     | all Member<br>enerate Pas                 | s who current | tly have blank passwor                         |                        |                 |                  | -            | -            |             |           | on to      |
| save your cha                         | anges.<br>sswords A<br>Password | ed and saved for<br>Automatically Ge | all Member<br>enerate Pas                 | s who current | tly have blank passwor                         |                        |                 |                  | -            | -            |             |           | on to      |
| update Pas                            | anges.<br>sswords A<br>Password | ed and saved for<br>Automatically Ge | enerate Pass                              | s who current | Read Only                                      |                        |                 |                  | -            | -            |             |           | ion to     |
| update Pas                            | anges.<br>sswords A<br>Password | ed and saved for<br>Automatically Ge | all Member<br>enerate Pas<br>Password     | s who current | tly have blank passwor<br>Read Only            |                        |                 |                  | -            | -            |             |           | ion to     |
| save your cha<br>Update Pas<br>Member | anges.<br>sswords A<br>Password | ed and saved for<br>Automatically Ge | all Members<br>enerate Pass<br>Password   | s who current | Read Only                                      |                        |                 |                  | -            | -            |             |           | ion to     |
| save your cha<br>Update Pas<br>Member | anges.<br>sswords A<br>Password | ed and saved for<br>Automatically Ge | all Member<br>enerate Pas<br>Password     | s who current | Read Only                                      |                        |                 |                  | -            | -            |             |           | ion to     |
| save your cha<br>Update Pas<br>Member | anges.<br>sswords A<br>Password | ed and saved for<br>Automatically Ge | all Member                                | s who current | Read Only                                      |                        |                 |                  | -            | -            |             |           | ion to     |
| save your cha<br>Update Pas<br>Member | anges.<br>sswords A<br>Password | ed and saved for<br>Automatically Ge | all Member:<br>enerate Pass<br>Password 1 | s who current | Read Only                                      |                        |                 |                  | -            | -            |             |           | ion to     |

| Callum | 7892 | ****** | •••• |  |
|--------|------|--------|------|--|
|        |      |        |      |  |

The player will use the new password to proceed through the form.

| 1. Choose Type                    | 2. Basic In                  | fo 3. I                  | Extra Info                    | 4. Summary |
|-----------------------------------|------------------------------|--------------------------|-------------------------------|------------|
|                                   |                              |                          |                               |            |
|                                   |                              |                          |                               |            |
| national above login section text |                              |                          |                               |            |
| assoc login section text          |                              |                          |                               |            |
| NOTE: To complete this process yo | u will need to pay online vi | a credit card. Please ha | ve your Visa or Mastercard re | ady.       |
| I have played in this Club t      | pefore and have my us        | ername and passw         | ord                           |            |
| Please enter your username a      | nd password below.           |                          |                               |            |
| Username:                         | 892                          |                          |                               |            |
| Password:                         |                              |                          |                               |            |
| Continue                          |                              |                          |                               |            |

# **Contacts & Locator**

With the rise of the Internet as the most popular method for finding information, ensuring your club or association is highly visible on the Internet is crucial to promoting your club/association, attracting new members and providing a professional service to your existing members. SPORTSTG Membership makes this possible through the Contacts and Locator modules.

As sports administrators we urge you to do what you can to keep your club/ association information up to date. Below are a few tips on how to do so.

When you log into your association or club database the first screen you see is the 'dashboard'. From here you can access and update your association/club's basic details and information (item 1 in the graphic below), Board & Committee member contacts (2) and physical address so that you can be found in your sport's club/ association 'finder' (3).

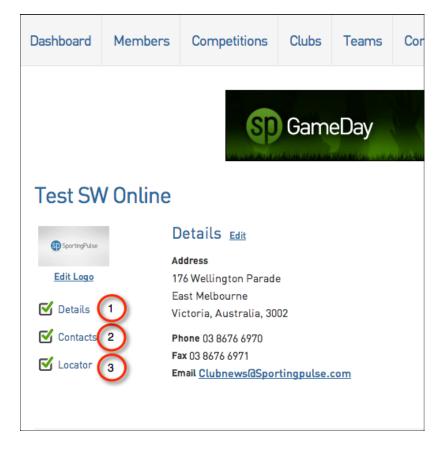

#### Details

The 'details' menu allows you to update the basic information on your club/ association including address, phone numbers and email addresses.

#### Contacts

This module allows clubs and associations to manage the contact details and responsibilities of their administrators. Entering data and contact details into this area will assist administrators by sending them important communications in relation to the area they are responsible for.

To do this click on the **tick box** within the **Functional Responsibilities** area that correlates with the board members responsibility.

| Board or Committee Roles |                   | Funct              | Functional Responsibilities |                      |                        |                       |                           |                       |                      |              |  |
|--------------------------|-------------------|--------------------|-----------------------------|----------------------|------------------------|-----------------------|---------------------------|-----------------------|----------------------|--------------|--|
|                          |                   | Primary<br>Contact | Competition<br>Admin        | Social<br>Activities | Website &<br>Publicity | Transfer &<br>Permits | Sponsors &<br>Fundraising | Finance &<br>Payments | Legal &<br>Contracts | Registration |  |
| Coordinator              | Add new Name Here | 0                  |                             |                      | •                      |                       |                           |                       |                      |              |  |
| President                | Deion Menzies     | 0                  |                             |                      |                        |                       |                           |                       |                      |              |  |
| Development Manager      | Add new Name Here | 0                  |                             |                      |                        |                       |                           |                       |                      |              |  |
| Vice President           | Tim O'Sullivan    | 0                  |                             |                      |                        |                       |                           |                       |                      |              |  |
| Treasurer                | Jo Price          | •                  |                             |                      |                        |                       |                           |                       |                      | •            |  |
| Secretary                | Carmel Gould      | 0                  |                             |                      |                        |                       |                           |                       |                      |              |  |
| Registrar                | Add new Name Here | •                  |                             |                      |                        |                       |                           |                       |                      |              |  |
| Committee Member         | Cherie Brockwell  | 0                  |                             |                      |                        |                       |                           |                       |                      |              |  |

## Locator

The 'locator' is a valuable tool for ensuring that your club/association can be found by potential members/ players through the SPORTSTG 'locator' which will be displayed on www.playafl.com.au. Entering your playing venue location details into the locator section in Membership will ensure that when someone uses the locator to search for a club, yours will appear in the results along with the club's contact information. Below is another example of a sport's 'Locator' on the SPORTSTG website and the results that are returned when a postcode or suburb is entered.

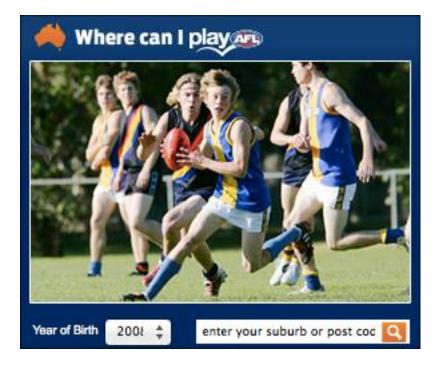

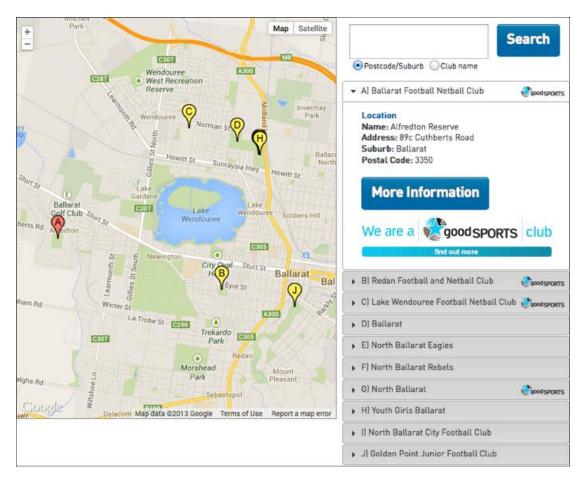

# How do I Send Communications to My Members

The process for sending a message consists of the following steps:

- 1. Specify recipients
- 2. Select a mode of communication
- 3. Compose message

#### **Specify Recipients**

1. From the association, club or team level of Membership, click on **Communications** in the menu.

|           |         |                  |       |       |                |               |         | <b>footywe</b><br>Official Membership and Payments Sys |                   |
|-----------|---------|------------------|-------|-------|----------------|---------------|---------|--------------------------------------------------------|-------------------|
|           |         | FL Brisbane Juni | iors  |       | ASSOCIATION    |               |         |                                                        | <b>K 7</b><br>2 3 |
| Dashboard | Members | Competitions     | Clubs | Teams | Communications | Registrations | Reports | Q, ADMANCES                                            | <b>\$</b>         |

2. The Communicator options will open. Click on Send a Message.

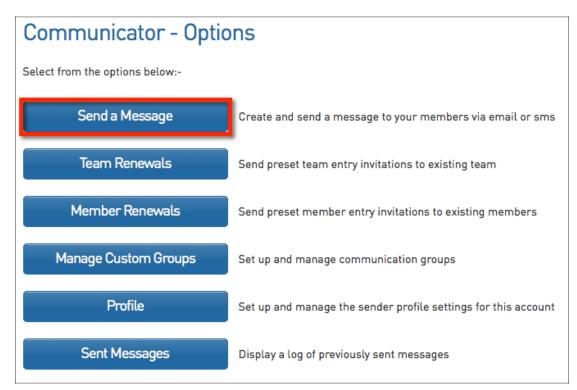

- 3. Three 'recipient options' are available. A description of each is provided below:
  - Membership Group select members based on their member type (players, coaches, umpires, officials), select administrators from the club contacts and/ or select team contacts.
  - 2. Custom Group select a custom group of recipients that you have previously set up
  - 3. Saved Report select a saved member report that you have previously set up

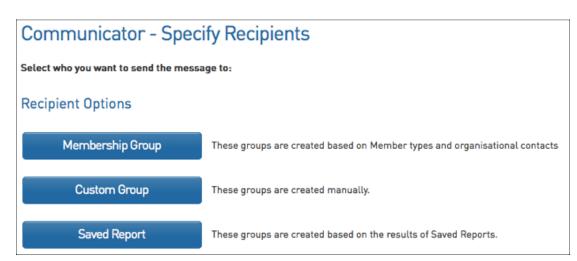

- 4. Click on **Membership Group** if you wish to use this option. The Membership Group options will open. Click on the **radio button** to select an option:
  - Club Contacts click on the **Contact Type** drop-down list select the type of club contacts you want to send the message to.
  - Team Contacts click on the For Teams registered in competitions in Season drop-down list and select a season. This will send the message to teams participating in that season
  - Players click on the Registered in Season drop-down list and select a season. This will send the message to players registered in that season. Click on the Include parents check box to also include players' parents as recipients.
  - Coaches click on the **Registered in Season** drop-down list and select a season. This will send the message to coaches registered in that season.

- Umpires click on the **Registered in Season** drop-down list and select a season. This will send the message to umpires registered in that season.
- o Officials this will send the message to all officials in your database

| Recipient Options                                                                                                    |                                                                            |
|----------------------------------------------------------------------------------------------------|----------------------------------------------------------------------------|
| Membership Group                                                                                                    | These groups are created based on Member types and organisational contacts |
| Custom Group                                                                                                    | These groups are created manually.                                         |
| Saved Report                                                                                                    | These groups are created based on the results of Saved Reports.            |
| Choose which predefined list you want to<br>Club Contacts<br>Contact Type All Contacts<br>Team Contacts<br>For Teams registered in competitions in<br>Players<br>Registered in Season 2013<br>Coaches<br>Registered in Season 2013<br>Umpires<br>Registered in Season 2013<br>Officials | send to. When complete press the "Continue" button.                        |

Click on **Custom Group** if you wish to use this option. Click on the **Groups** drop-down list and select the group that you want to send the message to.

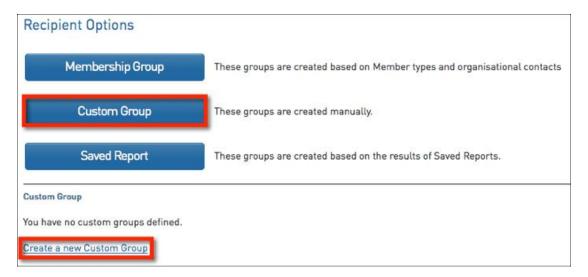

Click on **Saved Report** if you wish to use this option. Click on the **Reports** drop-down list and select the saved member report that contains the recipients that you want to send the message to.

| Recipient Options                                       |                                                                            |  |  |  |  |
|---------------------------------------------------------|----------------------------------------------------------------------------|--|--|--|--|
| Membership Group                                        | These groups are created based on Member types and organisational contacts |  |  |  |  |
| Custom Group                                            | These groups are created manually.                                         |  |  |  |  |
| Saved Report                                            | These groups are created based on the results of Saved Reports.            |  |  |  |  |
| Saved Report<br>Choose which saved report output you wa | ant to send to. When complete press the "Continue" button.                 |  |  |  |  |
| Reports:<br>Clubs : Club Contacts                       |                                                                            |  |  |  |  |
| Continue                                                |                                                                            |  |  |  |  |

**Tip:** If you obtain permission from members to send them communications, you can use the 'mailing list' field to manage those that do/ do not want to receive communications. If you use the Mailing List field, be sure to include it in your custom report (eg. Mailing List = 'Yes').

Once you have selected your recipient option and specified the settings for that option, click on **Continue**.

#### Select a Communication Method

- 1. The 'Confirm Recipients' screen will appear, which contains:
  - o A message at the top of screen confirming the recipient option that you have chosen
  - The communication methods available choose whether to send the message via
     SMS, Email or Combo. The 'Combo' option will send an SMS to all recipients with a mobile number and an email to recipients that have an email address but no mobile number.
  - A 'Contact Summary' of the recipients, which shows the total number of recipients and a breakdown by mode of communication available - the number of recipients that can be contacted by email, mobile phone, email and mobile phone, or email only (no mobile phone). These figures help identify the number of emails/ SMS messages that will be sent out

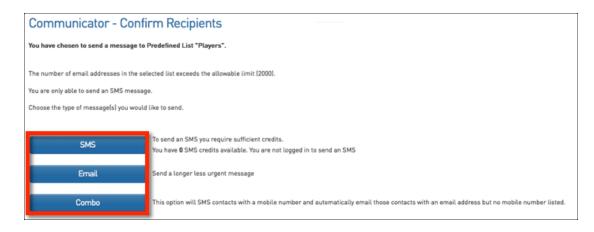

2. Click on the communication method that you wish to use - SMS, Email or Combo.

# **The Reporting System**

The Reporting system is a powerful tool that will allow you to customise all sorts of reports based on the information that you require.

#### To access the Reports system:

1. Click on the **Reports** menu across the top

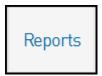

You'll then see the screen below where you can select a category for the report you wish to run (members is generally the most common run report).

| Reports Manager |              |  |  |  |  |
|-----------------|--------------|--|--|--|--|
| Competition     |              |  |  |  |  |
| Contacts        | Reports are  |  |  |  |  |
| Finance         |              |  |  |  |  |
| Members         | There are tv |  |  |  |  |
| Teams           | 1. Quick     |  |  |  |  |
|                 | 2. Adva      |  |  |  |  |

#### To run a basic Advanced Member report:

- 1. Click on Members (from the above screen shot)
- 2. Click on the Configure button for the Advanced Member Report

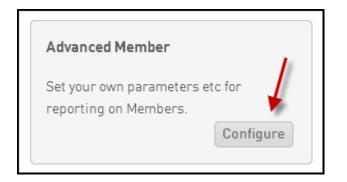

3. Click and drag across the fields that you would like to report on

| <ul> <li>Personal Details</li> </ul> | Selected Fields                                                                     |
|--------------------------------------|-------------------------------------------------------------------------------------|
| ▶ Parent/Guardian                    |                                                                                     |
| ✓ Contact Details                    | First Name                                                                          |
| Address 1                            | Filter :                                                                            |
| Address 2                            |                                                                                     |
| Suburb                               | Filter:                                                                             |
| City of Residence                    |                                                                                     |
| State                                | <b>X</b>                                                                            |
| Country                              |                                                                                     |
| Postal Code                          | Run Report                                                                          |
| Home Phone                           |                                                                                     |
| Work Phone                           | Options                                                                             |
| Mobile Phone                         | Show $	extbf{O}$ Unique Records Only $	ilde{O}$ Summary Data $	ilde{O}$ All Records |
| ► Interests                          | Sort by National Number   Ascending                                                 |
| Identifications                      | Secondary sort by None   Ascending  Group By No Grouping                            |

4. Click on **Run Report** to generate the report

You will be able to apply a filter to your reports so you can report on specific information. For example, the screen shot below will only report on members that are assigned to the 2013 season.

| T |        |
|---|--------|
| • |        |
| • | 2013 🗙 |
|   | •      |

## **Common Financial Reports**

#### **Funds Received Report**

This is the best report to run to reconcile all online payments that have been deposited to your nominated bank account.

#### Common Fields to use in this report:

*Product:* Displays the product(s) that have been setup and purchased by members.

*Payment For*: Displays which Member or Team the payment is for.

*Payment Date*: Displays the date that the payment was made by the Member or Team.

<u>Date Funds Received</u>: Displays the date that the monies from a member were physically received by the Affiliate or Club.

Transaction Amount: Displays the dollar amount of the transaction.

<u>Money Received (after fees)</u>: Displays the exact amount the Affiliate or Club will receive from the transaction, with the transactional fees subtracted.

| Selected Fields                 |
|---------------------------------|
| Payment For<br>Filter:          |
| ✓ Product Filter :              |
| ✓ Payment Date Filter :         |
| ✓ Line Item Total<br>Filter : ← |
| ✓ Date Funds Received Filter :  |
| Run Report                      |

#### Best Filters to use in this report:

<u>Product</u>: Select 'Equals' from the Filter drop box and select the specific Product that you wish to display and report on.

<u>Date Funds Received or Payment Date</u>: Select either 'Equals', 'Less Than', 'More Than' or 'Between' and select the specific date or date range that you wish to report on.

## **Transactions Report**

This is the best report to run to see all member payment transactions that have taken place through the system. The key element of this report is the 'Transaction Status' field which will state whether a member has paid or not paid ("unpaid") for a product.

#### Common Fields to use in this report:

*Product*: Displays the product(s) that have been purchased by members.

Payment For: Displays which Member or Team the payment is for.

<u>Amount Due</u>: Displays the dollar amount for the individual transactions a member or team has purchased (**Note**: This field should be used in favour of the Payment Amount field).

<u>Transaction Date</u>: Displays the date a Member or Team has gone through and completed the registration form, prior to the payment being made. (**Note:** The Transaction Date field will only populate information if a product is selected by the member)

*Payment Date*: Displays the date that the payment was made by the Member or Team.

*Transaction Status*: Displays whether a selected product has been paid for or not ('Paid' or 'Unpaid').

Payment Type: Displays the how the Payment was made (ie. Online NAB, Online PayPal, Manual Payment etc).

| Selected Fields               |
|-------------------------------|
| <b>Product</b><br>Filter :    |
| Payment For Filter:           |
| ✓ Line Item Total Filter :    |
| ✓ Payment Type Filter :       |
| ✓ Transaction Date Filter:    |
| ✓ Payment Date Filter :       |
| ✓ Transaction Status Filter : |
|                               |

#### Best Filters to use in this report:

<u>Product</u>: Select 'Equals' from the Filter drop box and select the specific Product that you wish to display and report on.

<u>Transaction Date</u>: Select either 'Equals', 'Less Than', 'More Than' or 'Between' and select the specific Transaction Date or Date range that you wish to report on.

<u>Payment Date</u>: Select either 'Equals', 'Less Than', 'More Than' or 'Between' and select the specific Payment Date or Date range that you wish to report on.

<u>Transaction Status</u>: Select 'Equals' from the Filter drop box and select 'Paid', 'Unpaid' or 'Cancelled' from the drop down list to report on those specific transactions.

<u>Payment Type</u>: Select 'Equals' from the Filter drop box and select the specific Payment Type (ie. Online NAB, Cash, Cheque etc) that you wish to report on.

## **Useful Report Settings and Examples**

### Example Report: Members with unpaid products/registration fees

- 1. Click on Reports
- 2. Click on Finance then click Configure for the Transactions report
- 3. Click and drag across the fields as shown below
- 4. Make sure the Transaction Status filter is set to Equals and you select Unpaid from the drop down list

| ✓ Details                | Selected Fields                               |
|--------------------------|-----------------------------------------------|
| Transaction ID           |                                               |
| Item Cost                | ✓ Payment For                                 |
| Quantity                 | Filter :                                      |
| Line Item Total          |                                               |
| Manual Receipt Reference | ✓ Product                                     |
| Payment Type             | Filter :                                      |
| Bank Reference Number    |                                               |
| Payment Log ID           | ✓ Transaction Status       Filter:     Equals |
| Payment Notes            | inter Equilibrium onput                       |
| Order Total              | ✓ Transaction Date                            |
| Transaction Notes        | Filter :                                      |
| Member Club              |                                               |
| Association              | V Payment Date                                |
| Competition Name         | Filter:                                       |
| Competition Season       |                                               |
|                          | Run Report                                    |

5. Click **Run Report** to view the report

## Example Report: Reporting on what products a Member has purchased and paid for

- 1. Click on Reports
- 2. Click on Members then click Configure for the Advanced Member report
- 3. Click and drag across the fields as shown below
- 4. Make sure the Transaction Status filter is set to Equals and you select Paid from the drop down list

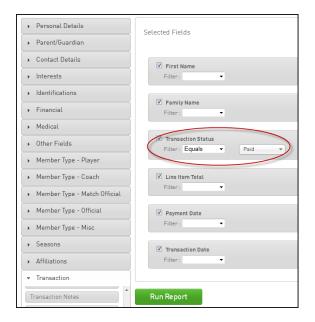

5. Click **Run Report** to view the report

# **Online Registrations and Payments Quick Checklist**

## A quick 5 step guide on what needs to be done to take Online Registrations and Payments:

- 1. Apply to become a SPORTSTG Sub-merchant
- 2. Create your Products (i.e. playing fees etc.)
- 3. Link your Products to the appropriate Registration Forms
- 4. Link your Registration Forms to your website and/or send Member Renewals Email
- 5. Start taking registrations online

## **Quick Summary of How the Online Registration process will work:**

#### Member to Club

- 1. Member fills in registration form
- 2. Member selects and pays for products (If Club is accepting online payments)
- 3. Confirmation email is sent by SPORTSTG confirming registration and payment

## <u>Contact</u>

For further information or assistance with the Online Registration and Payments program, please contact the following;

#### **SPORTSTG Support Enquiries**

Support Website: <u>support.sportstg.com</u> Support Phone: 1300 139 970 (AUS)

#### SPORTSTG

| Contact: | Paul Stewart           |
|----------|------------------------|
| Phone:   | 0407 962 512           |
| Email:   | p.stewart@sportstg.com |

#### **SPORTSTG Payments**

| Contact: | Payments Support Team      |
|----------|----------------------------|
| Phone:   | 1300 139 970               |
| Email:   | paymentsadmin@sportstg.com |

#### AFL

| Contact: | Tony Costanzo            |
|----------|--------------------------|
| Phone:   | 0409 691 969             |
| Email:   | tony.costanzo@afl.com.au |

# **Co-Ordinator Checklist**

- □ Have you added all your Terms & Conditions to the National form (Optional)? If not, refer to page 13 'How to Add Your Own Terms & Conditions' if you'd like to do this.
- □ Have you set up your sub-merchant account? If not, refer to page 15 'How to apply to become a SPORTSTG Sub-merchant'
- □ Have you added your new products and attached them to your registration form? If not, refer to page 19 'How to Create a New Product' and page 21 'How to attach a Product to your Registration Form'
- □ Have you made Online Payment as Compulsory (optional but highly recommended)? If not, refer to page 18 'How to Set Compulsory Payment'
- □ Have you put your registration form on your website? If not, refer to page 7 'Publishing the Registration Form to Your Website'
- □ Have you updated your clubs Contacts, Location & Details section? If not, refer to page 55 called 'Contacts & Locator'
- □ Have you sent out your member renewal emails, If not, refer to page 45 'How to send automated Member Renewal Email'

# **User Stories**

## **Current Player (Automatic)**

This is the process for players registering themselves via the registration link that they have received in an email.

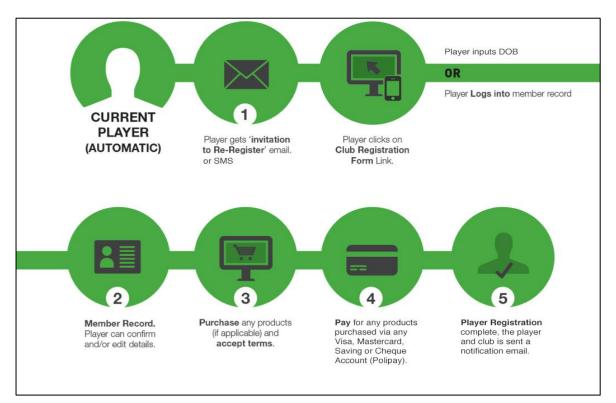

# **Current Player (Manual)**

This is the process existing players will take if accessing the registration form through a link supplied on the website.

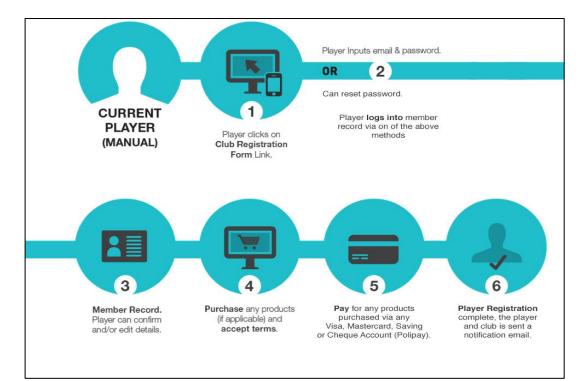

## **New Player**

This is the process that a new potential member would take to register into your club.

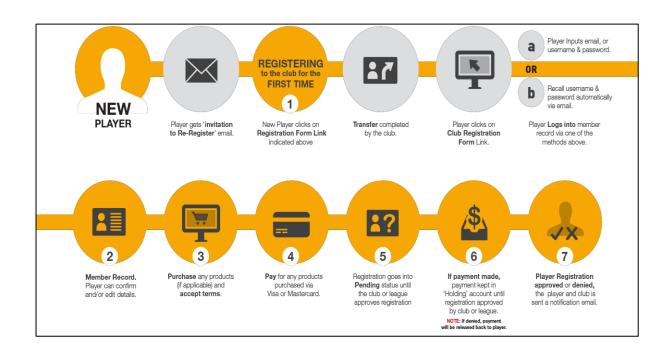

## **Transferred Player**

This is the process that must take place for a transferred player to be registered into a new club.

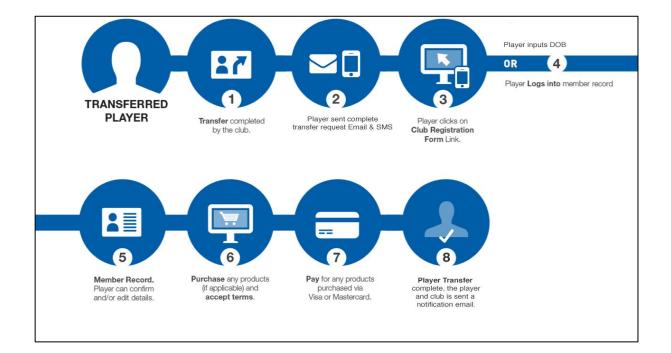

# **Club Registration Workflow**

This is the process that clubs need to follow when setting up online registrations.

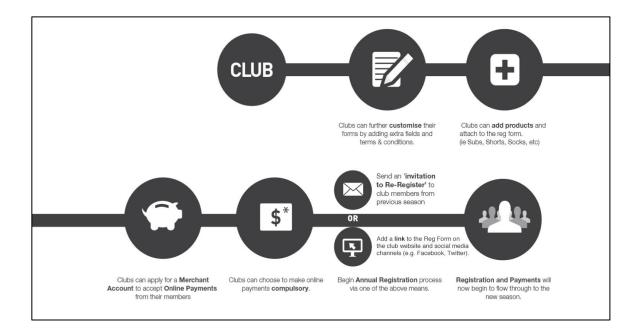